# pandigital novel **User Guide**

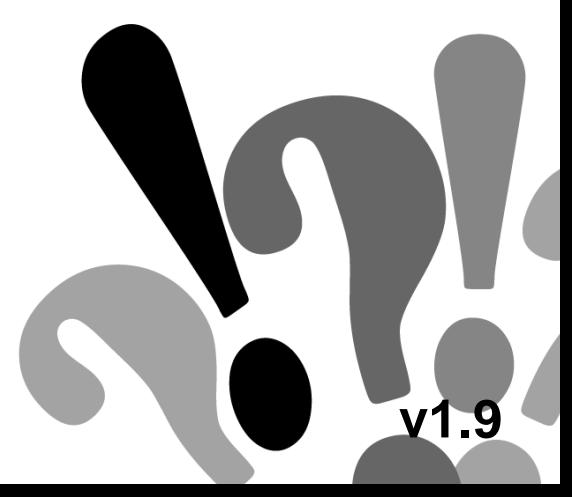

**Note**: Your device style and features may differ from those documented in this User Guide.

UG-E\_PRD06E-8\_v1.9\_09-10

# Register your pandigital **novel**

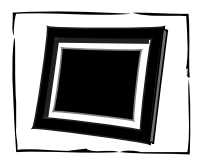

digital photo frame!\* 1-year warranty!\*\* *(valid in USA only)*

Qualify to win a FREE Register your FREE

**1 year**

# **REGISTER ONLINE: www.pandigital.net**

\*For details, go to our website: www.pandigital.net

\*\*The online signup is for the purpose of user and product registration. Failure to register does not in any way diminish any of your standard warranty rights, as described in the documentation included with your product.

**NOTE**: If you must mail your registration, please send your name, address, phone number, model, serial number, and when and where purchased to: **Pandigital, P.O. Box 2969, Dublin, CA 94568-2969 USA** 

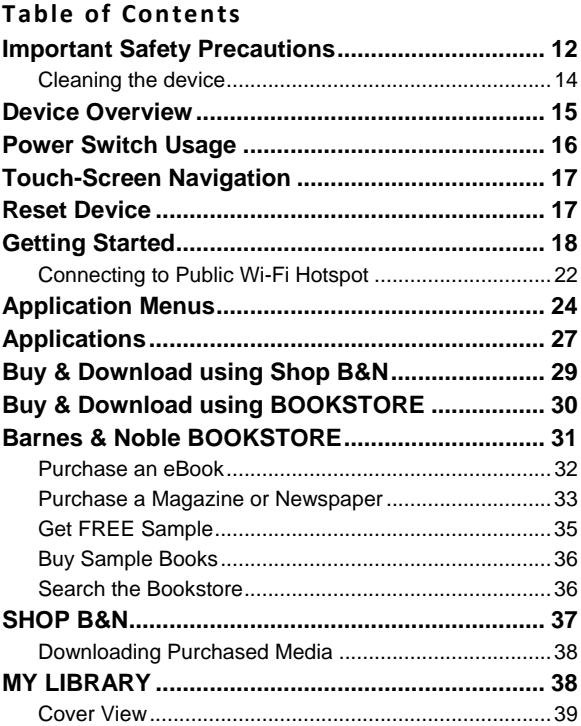

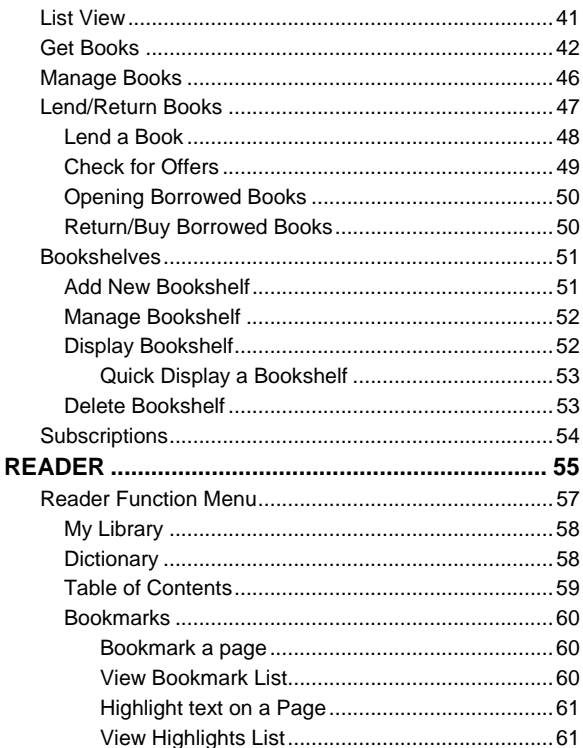

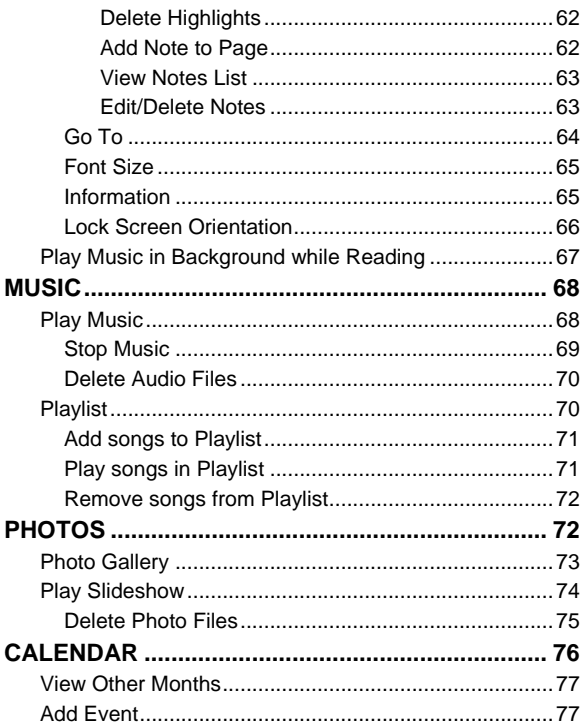

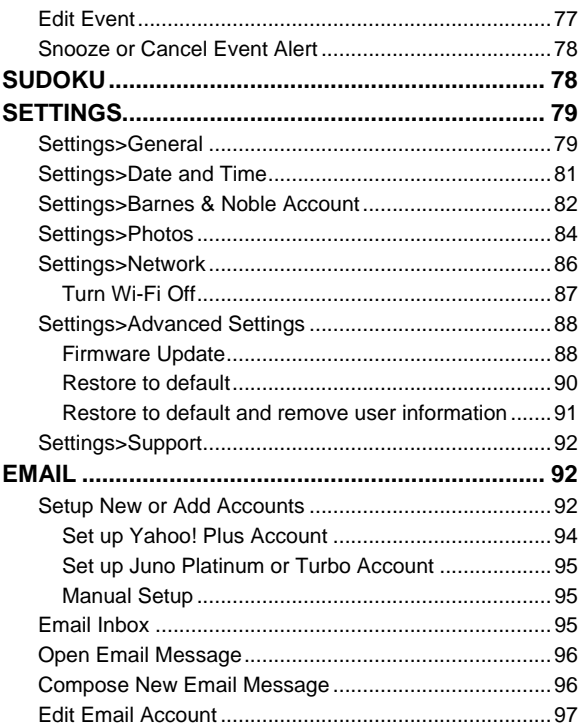

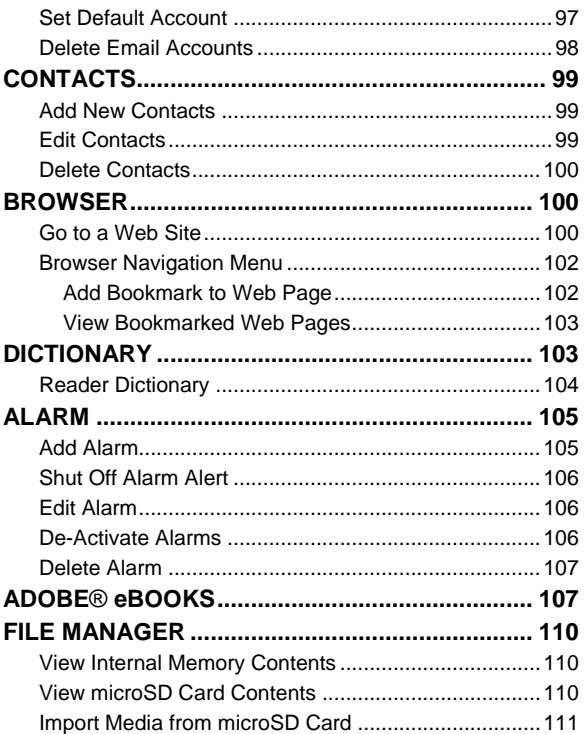

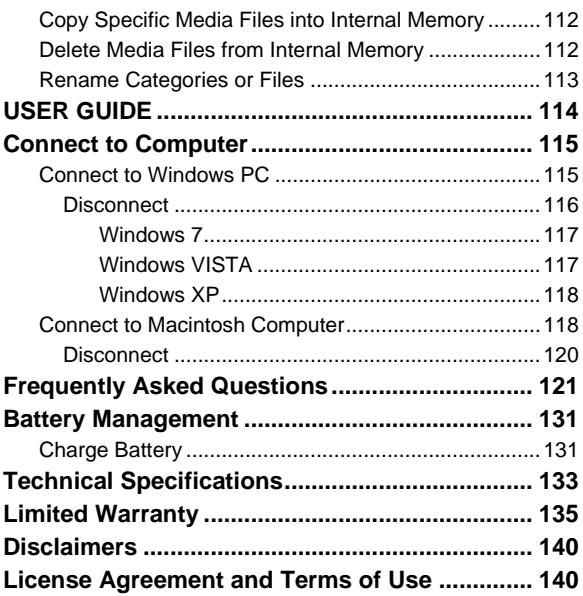

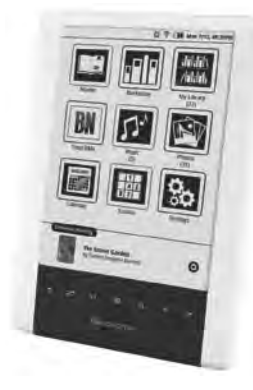

# pandigital **novel**

A contemporary multimedia device designed for straightforward functionality, featuring an ePaper display and convenient hard-button and touchscreen navigation.

Your pandigital **novel** is a light and stylish electronic multimedia eReader which allows you to quickly and easily download and read digital printed material (eBooks, Magazines, and Newspapers) anytime and anywhere.

Also, you can view photo slideshows and listen to music through the built-in speakers or with headphones *(not included)*.

When connected to a Wi-Fi network, you can download media files from your Barnes & Noble's online account, browse the web, visit your favorite social networking sites, and much more!

**READ. SURF. PLAY.** Your pandigital **novel** is a step up in multimedia devices.

Congratulations on your choice!

#### **Package Contents**

- pandigital **novel**
- USB Power Adapter
- **Micro USB Cable**
- **Quick Start Guide**
- User Guide *(pre-loaded in device)*

# **Important Safety Precautions**

Always follow these basic safety precautions when using your pandigital **novel**. This reduces the risk of fire, electric shock, and injury.

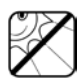

Keep this device out of direct sunlight and heat sources such as in a closed car under sunlight or near a stove.

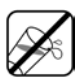

Do not use this device near water, in the rain or allow any liquid to get inside this product. Water and moisture may cause short-circuit to the electronic components and lead to malfunctions.

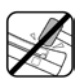

Do not drop or apply shock/vibration to this device. Strong impacts may damage the components inside. Do not lay heavy objects on the device as this could cause the screen to crack or break.

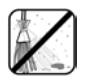

Do not use this device in dusty environments. Dust grains may cover this device and scratch the surface.

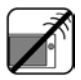

Do not use this device near strong electromagnetic sources, such as a microwave oven or television. The electromagnetic interference may cause this device to malfunction.

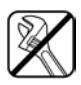

Do not attempt to disassemble or modify this device. There are no user serviceable parts inside this device, and unauthorized modifications void your warranty.

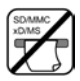

Do not insert objects other than compatible memory cards into the memory card slots of this device. The metal contacts inside the slots can easily become damaged by foreign objects.

Use only the USB power adapter with the micro USB cable included with this device. Using any other power adapter voids your warranty.

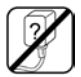

Protect the micro USB cable. Route cable so it is not likely to be walked on or pinched by items placed on or against it. Pay particular attention to the point where the cord attaches to your device

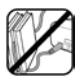

Protect the micro USB cable. Route cable so it is not likely to be walked on or pinched by items placed on or against it. Pay particular attention to the point where the cord attaches to your device.

#### **Cleaning the device**

Treat the screen gently. To clean fingerprints or dust from the screen, we recommend using a soft, non-abrasive cloth such as a camera lens cloth.

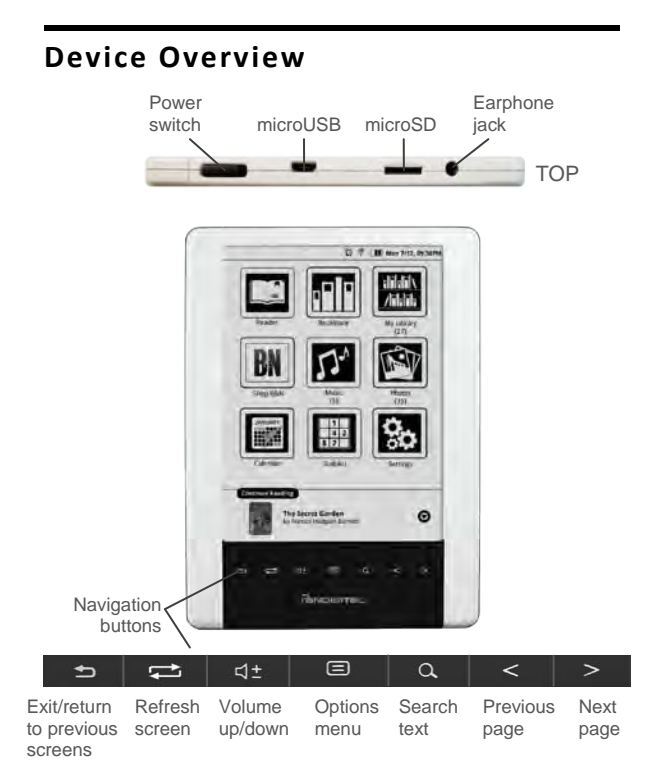

# **Power Switch Usage**

**Turn On**: Slide and hold the power switch for up to 5 seconds,  $\rightarrow$  wait as the device boots up and the Application Menu screen is displayed.

**Turn Off**: Slide and release the power switch quickly,  $\rightarrow$  tap  $\boxed{\circ}$ 

**Turn Sleep Mode On/Off** (energy saver): Slide & release the power switch quickly,

 $\rightarrow$  tap  $\boxed{\begin{array}{c} \sim \end{array}}$ 

- *The device automatically enters Sleep mode if left idle in Screen Saver mode for 3 minutes. Note: Do not leave the device in Sleep mode for more than 2 weeks as this may cause screen burn-in that cannot be recovered.*
- *If you slide the power switch but don't want to put device into sleep mode or turn off, tap*  $\begin{array}{c} \hline \mathbf{x} \\ \hline \end{array}$  to *return to normal use.*

# **Touch-Screen Navigation**

The touch-screen allows for quick, easy and convenient navigation for all applications.

Throughout the User Guide, you are instructed to use the following touch navigation methods:

**Tap** = touch and quick release of your finger on an item on the screen

**Finger slide** = touch & slide your finger across the screen, and then quick release (i.e., turning pages of your book)

# **Reset Device**

In the event that your device "freezes" and does not respond to your touch, reset it by poking a straightened paperclip into the reset hole on the back of the unit. The device automatically restarts.

# **Getting Started**

#### **1. Charge device**

Use one of the following methods for charging your device.

**USB Power Adapter:** Insert the large end of the micro USB cable into the USB power adapter, plug the USB power adapter into an electrical wall outlet, and then connect the micro end of the micro USB cable to your device.

**Direct connect with computer:** Connect the large end of the micro USB cable to your computer, and the micro end to the micro USB port on your device. In order to use the device while the battery is charging, tap  $\boxed{\phantom{a}}$  when prompted to use the device as a mass storage.

While charging, the battery icon displays as:  $\boxed{\mathcal{F}}$ . When fully charged the battery icon displays as:  $\Pi$ .

 *You can use the device while the battery is charging.*

### **2. Turn device on**

Slide and hold the power switch for up to 5 seconds. Wait as the device boots up and the Application Menu 1 screen is displayed.

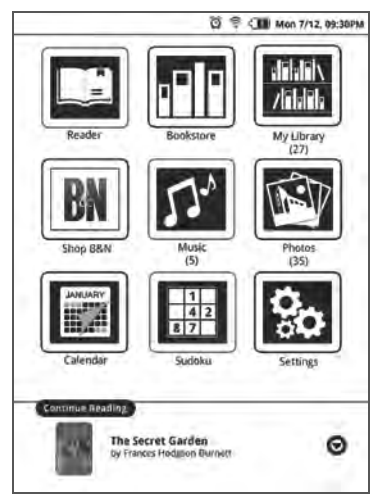

#### **3. Set Date and Time**

**IMPORTANT: In order to connect with your Barnes & Noble online account, the Date and Time must be set correctly according to your location.** 

- 1. Tap **Settings** on the Application Menu screen.
- 2. Tap **Date and Time**.
- 3. Date screen is displayed; tap on individual option fields and use  $\left[\begin{array}{c} \bullet \end{array}\right]$  to change values.
- 4. Tap icons at top of screen to set **Time Zone** and **Time**.
	- *When setting time zone, press / to display next/previous pages.*

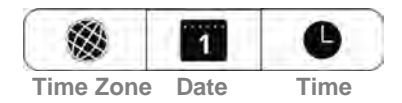

5. Tap  $\boxed{\blacksquare}$  to save Date/Time settings.

### **4. Set up Wi-Fi Network**

Since many features require a Wi-Fi connection, we recommend you set up your Wi-Fi network now.

- 1. In the **Settings** screen, tap **Network**.
- 2. If your Wi-Fi status is off, tap **Turn ON**.
- 3. The device automatically scans and lists local Wi-Fi Networks found.  $\bf{A} \ \hat{a}$  indicates secure networks that require

login name/password to connect.

- 4. Tap the desired network to which you want to connect.
- 5. If applicable, enter the network **Password**. The password is remembered for future connections.
- 6. Tap  $\boxed{\blacktriangledown}$
- *When connected, the Wi-Fi status icon appears at the top of the screen.*
- *If your Wi-Fi network is set as hidden, it won't be found by the auto scan. Tap Hidden networks and then enter the network name,*

*type of Authentication and password, and then*  $tan$   $\boxed{\blacktriangledown}$ .

- *To view or change any of the network settings, tap*  $\mathcal{N}$ *. If you make changes, tap*  $\boxed{\blacksquare}$  to save.
- $\cdot$  *To re-scan for local Wi-Fi networks, tap*  $\cdot$

#### **Connecting to Public Wi-Fi Hotspot**

If you are connecting via a public Wi-Fi hotspot, it may be necessary to immediately launch the browser and provide the hotspot login information prior to having an active internet connection.

- 1. Follow steps 1-6 above to select the hotspot Wi-Fi network.
- 2. On the Application Menu screen, tap **Browser**.
- 3. Enter the login information as required by the hotspot.

# **5. Set up Barnes & Noble Account**

Your Barnes & Noble account must be set up on the device before you can download media into My Library.

- 1. In the **Settings** screen, tap **Barnes & Noble Account**.
- 2. If you have not yet registered an account with Barnes & Noble, tap **Create new account**. The browser launches and displays the Barnes & Noble account setup page. Follow the prompts to register your account.
- 3. Tap in the **B&N Account** field to display the Barnes & Noble Login entry box.
- 4. Enter the email address that is registered with your Barnes & Noble account,  $\rightarrow$  tap  $\boxed{\blacktriangle}$ .
- 5. Enter your password,  $\rightarrow$  tap  $\boxed{\blacktriangle}$ .
- 6. Tap **Login**.
- 7. The device logs into the Barnes & Noble server to verify your account information. If successful, the Barnes & Noble Account screen is displayed again.
- 8. Press  $\Rightarrow$  to return to previous screens.

# **Application Menus**

When you turn the device on, the Application Menu 1 screen is displayed.

- **O** Indicates Alarm is set/active
- **2** Wi-Fi connection status
- **8** Battery charge level
- **Q** Current Date & Time
- **6** Application icons
- **O** Last read media: tap to open
- $\odot$  Tap to display additional recently read media

#### Application Menu 1

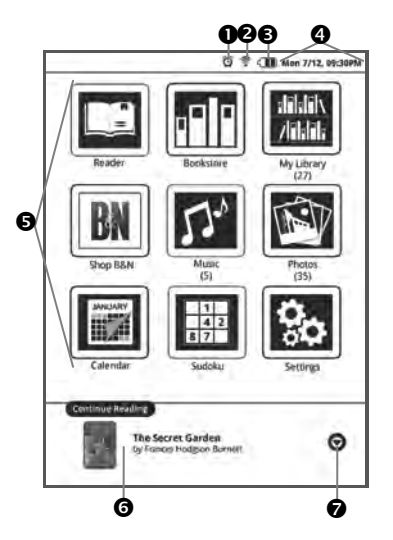

- *Simply tap an application icon to launch the application.*
- *(#) under application title indicates number of files associated with the application.*
- $\div$  *Press*  $\geq$  *to display Application Menu 2.*

#### Application Menu 2

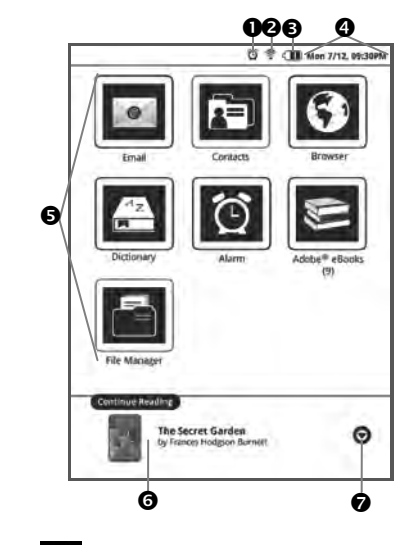

*Press to return to Application Menu 1.* 

# **Applications**

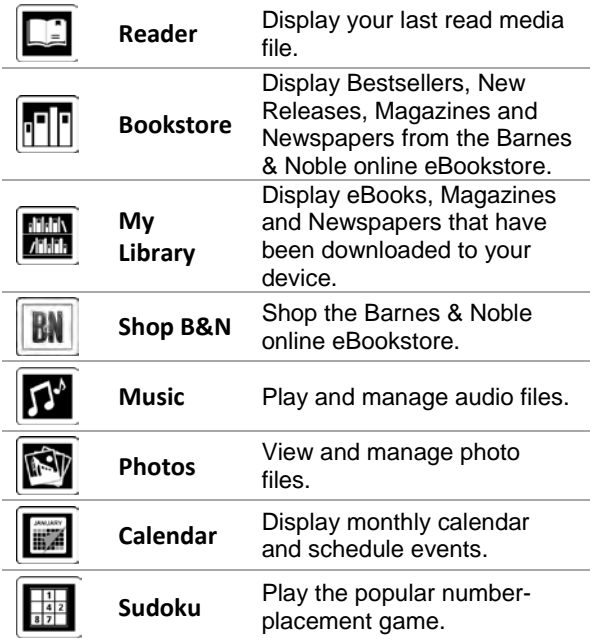

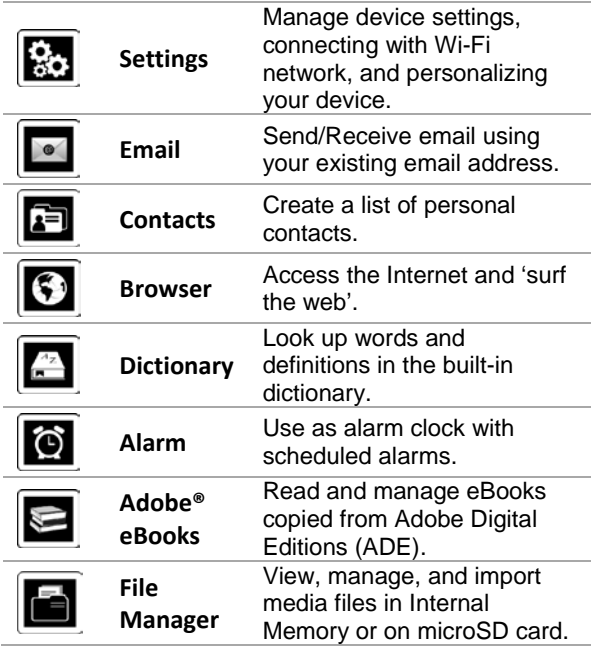

# **Buy & Download using Shop B&N**

- A. On **Application Menu**, tap  $\boxed{\mathbf{BM}}$ . Browser displays Barnes & Noble online eBookstore.
- B. Shop and purchase eBooks, Magazines, Newspapers, or get Free Samples.
- C. Confirm your purchase, enter your existing Barnes & Noble account login information *(email & password)* or create a new account, and then tap **Login**.
- D. The media is added to your Barnes & Noble **online** Library.
- E. Press  $\Box$  to return to the Application Menu screen.
- F. On the Application Menu screen, tap **My Library> Get Books**. If required, provide Barnes & Noble account login information.
- G. Wait for list of downloadable media. Select desired media to download, tap **Download Selected**.
- H. Press  $\blacksquare$  to return to My Library screen.
- I. In My Library screen, tap on a media cover to open it in the Reader.

# **Buy & Download using BOOKSTORE**

- A. On Application Menu, tap **. Barnes & Noble** Bestsellers and New Releases are displayed.
- *B.* Tap on book cover. Select **BUY NOW** or **Get Free Sample**.
- C. If you have not previously set up your Barnes & Noble account on the device, you are prompted to enter your Barnes & Noble account login information *(email & password)*. *The login information is saved for future logins.*
- D. The media is added to your Barnes & Noble **online** Library.
- E. Press  $\Box$  to return to the Application Menu screen.
- F. On the Application Menu screen, tap My Library**> Get Books**. If required, provide Barnes & Noble account login information.
- G. Wait for list of downloadable media. Select desired media to download, tap **Download Selected**.
- H. Press  $\blacksquare$  to return to My Library screen.
- I. In My Library screen, tap on a media cover to open it in the Reader.

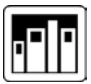

# **Barnes & Noble BOOKSTORE**

 *You must be connected to a Wi-Fi network in order to connect to Barnes & Noble.*

Tap **Bookstore** on the Application Menu screen. The device connects and syncs with the Barnes & Noble online eBookstore and displays the Bestsellers and New Releases on the **Bookstore** screen.

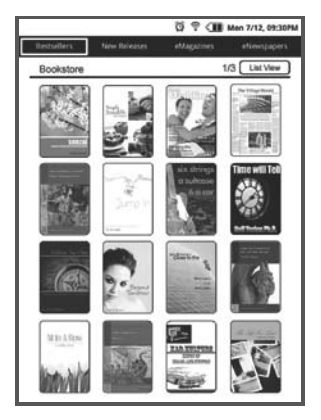

- *If desired, tap* **List View** *to change the display layout to a text list.*
- *Press / to display next and previous pages.*

#### **Purchase an eBook**

1. In the Bookstore screen, tap on a **book** cover to display the descriptive information, synopsis, **Buy Now** and **Get Sample** buttons.

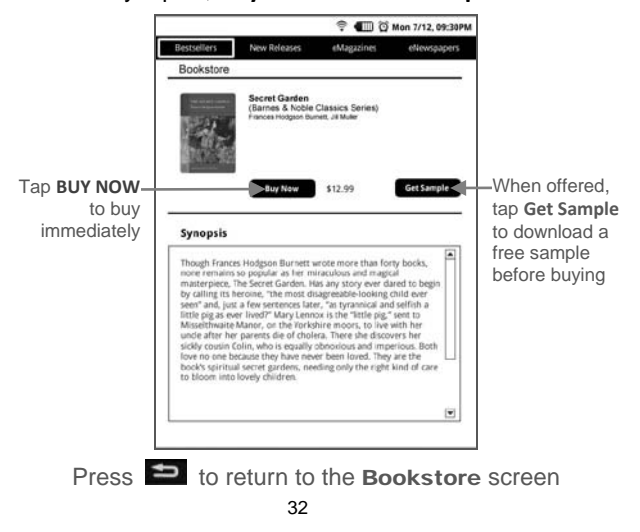

- 2. Tap **BUY NOW**,  $\rightarrow$  tap OK in the confirmation screen; the book is added to your Barnes & Noble online account.
- 3. After a book is added to your Barnes & Noble account, use **Get Books** to download it from your Barnes & Noble account into your pandigital **novel** *(pg. [42\)](#page-41-0)*.
- 4. After downloading the book, tap on a book cover in My Library to open it in the **Reader**.
- *Most books include a Table of Contents with active chapter links allowing you to simply tap the desired chapter/page that you want to view. However, sample books' Table of Contents may not have active links; use Reader>Go To to jump to a desired page in a sample book.*

#### **Purchase a Magazine or Newspaper**

- 1. In the Bookstore Bestsellers screen, tap on **eMagazines** or **eNewspapers** to display only same media type.
- 2. Tap on a publication cover to display the descriptive information, synopsis, and buy buttons *(sample below)*.

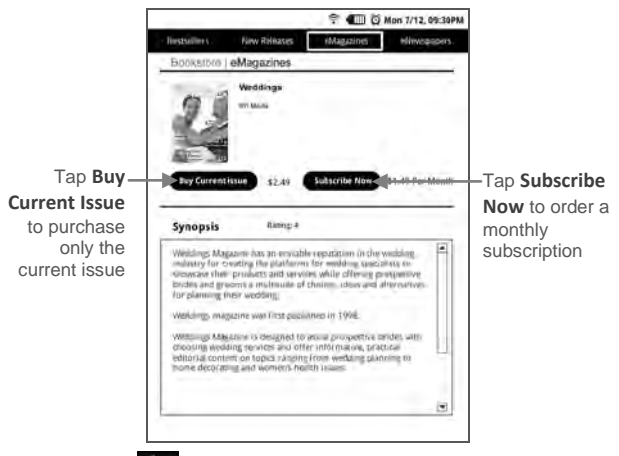

Press  $\Rightarrow$  to return to the Bookstore screen

- 3. Tap **Buy Current Issue** to purchase only the displayed issue. OR Tap **Subscribe Now** to order a monthly subscription.
- 4. Tap **OK** in the confirmation screen; the periodical is added to your Barnes & Noble online account.
- 5. After a periodical is added to your Barnes & Noble account, use the **Get Books** feature to download it from your Barnes & Noble account into your pandigital **novel** *(pg. [42\)](#page-41-0)*.
- 6. After downloading the periodical using Get Books, tap on the cover in My Library to open it in the **Reader**.

#### **Get FREE Sample**

Some, but not all, books offer a downloadable sample for you to read before purchasing the book.

- 1. When offered in the Descriptive/Synopsis window, tap **Get Sample**; the sample book is added to your Barnes & Noble online account.
- 2. After the sample is added to your Barnes & Noble account, use **Get Books** to download it from your Barnes & Noble account into your pandigital **novel** *(pg. [42\)](#page-41-0)*.
- 3. After it's downloaded, tap on the sample cover in My Library to open it in the **Reader**.

 *Some samples' Table of Contents may not have active links; use Reader>Go To to jump to a desired page in a sample book/periodical.* 

#### **Buy Sample Books**

You can quickly and easily buy the full version of a sample book in your Barnes & Noble online Library.

- 1. In the My Library screen, tap **Lend/Return**.
- 2. Tap **Buy sample books**.
- 3. Tap  $\Box$  next to the sample book(s) you want to buy,  $\rightarrow$  tap **Buy Now**.
- 4. Tap  $\bullet$  to confirm purchase. The sample book is added to your Barnes & Noble online download library.
- 5. Use **Get Books** to download your purchased book *(pg. [42\)](#page-41-0)*.

#### **Search the Bookstore**

You can search for a specific string of text *(i.e., title, author name, etc.)* within the media files in the Bookstore.
- 1. In the **Bookstore** screen, if desired, first select one of the media categories: Bestsellers, new Releases, eMagazines or eNewspapers.
- 2. Press  $\alpha$ .
- 3. Enter the string of text,  $\rightarrow$  tap  $\Box$
- 4. Media with matching text is listed; tap on a media listing to display media information.
- 5. Follow previous instructions for purchasing media or getting free samples.

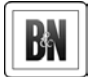

# **SHOP B&N**

**IMPORTANT: In order to connect with your Barnes & Noble online account, the Date and Time must be set correctly according to your location.** 

Shopping directly on the Barnes & Noble website allows you to view full details about a book, including Editorial and Customer Reviews, along with the synopsis.

Tap **Shop B&N** on the Application Menu to log onto the Barnes & Noble online eBookstore.

## **Downloading Purchased Media**

After purchasing media through the Barnes & Noble bookstore, use **Get Books** to download them from your Barnes & Noble online download library into your pandigital **novel** *(pg. [42\)](#page-41-0)*.

# <span id="page-37-0"></span>**MY LIBRARY**

Tap **My Library** on the Application Menu screen to view and manage your media.

The following methods can be used to add eBooks, Magazines and Newspapers to the device:

- Download media from Barnes & Noble via **Get Books** function
- **Import media files from a SD card**
- Copy media files from your computer via microUSB

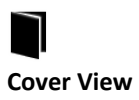

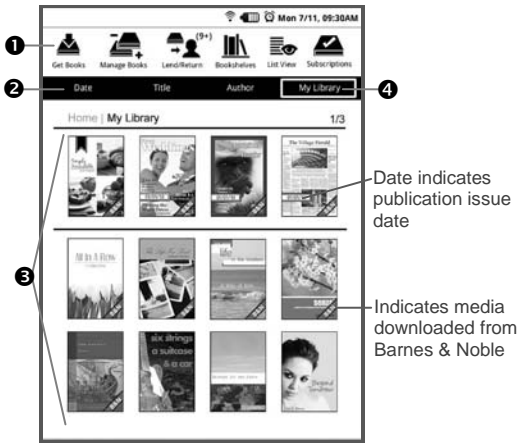

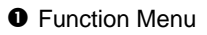

- Media is sorted by **Date** of download. If desired, tap **Title** to sort by media title, or **Author** to sort by author's first name.
- $\bullet$  Media that has been loaded into your device.

 *Press the / buttons to display next/previous pages.*

- Tap to view other Bookshelves *(use*  **Bookshelves** *to create other bookshelves)*.
- *Simply tap on any media cover to open and display it in the* Reader*.*
- *To access Adobe books, use the* **Adobe® eBooks** *application on the* Application Menu *screen.*

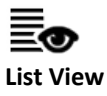

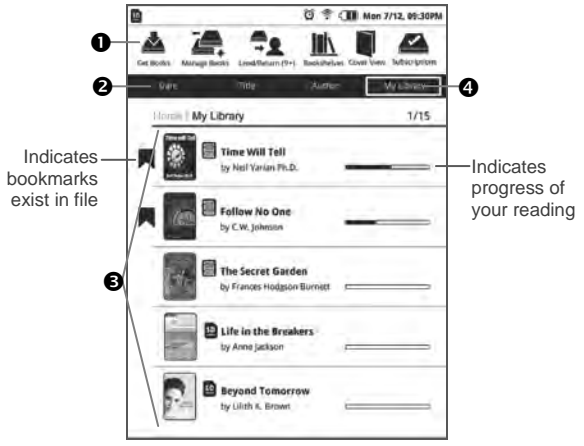

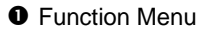

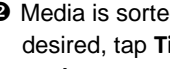

 Media is sorted by **Date** of download. If desired, tap **Title** to sort by media title, or **Author** to sort by author's first name.

 $\bullet$  Media that has been loaded into your device.

 *Press the / buttons to display next/previous pages.*

- **O** Tap to view other Bookshelves (use *Bookshelves* to create other bookshelves).
- *Simply tap on any book listing to open and display it in the* Reader*.*
- *To access Adobe books, use the* **Adobe® eBooks** *application on the* Application Menu *screen.*

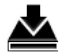

#### **Get Books**

<span id="page-41-0"></span>Use **Get Books** to download the downloadable eBooks, Magazines and Newspapers from your Barnes & Noble online account into your pandigital **novel**.

You must have an online account with Barnes & Noble, and already purchased media or requested free book samples.

**IMPORTANT:** In order to connect with your Barnes & Noble online account, the Date and Time must be set correctly according to your location.

- *eBooks downloaded from Barnes & Noble to a Macintosh computer are saved in an unsupported .pdb format. If you copy the .pdb formatted eBooks into your pandigital novel, they will not be recognized. You should always use Get Books to download eBooks directly from your Barnes & Noble download library into your pandigital novel. Books that are only available in .pdb format are not downloadable even when you use Get Books.*
- *Each time you use* **Get Books***, the device syncs with your Barnes & Noble online account and updates "last page read" markers, which exist in books that you have been reading, in both your device and online account. This allows you to download and open the same books in different eReaders at the "last page read" location instead of the beginning of the book.*
- 1. Make sure your device is connected to a Wi-Fi network.
- 2. In the My Library screen, tap **Get Books**.
- 3. If you have not yet set up your Barnes & Noble account on the device, you are prompted for your Barnes & Noble login information. Tap in each entry field to enter your login information,  $\rightarrow$  tap **Login**.
	- *If you have not yet registered an account with Barnes & Noble, you can do so now by tapping* **Settings** *on the* Application Menu*, tap Barnes & Noble Account, tap Create new account. The browser launches and displays the Barnes & Noble account setup page. Follow the prompts to register your account.*
- 4. Wait for the list of your downloadable media to be displayed, which could take up to a minute depending on how many items are in your account.
- 5. To download specific items, tap on the items you want to download now,  $\rightarrow$  tap **Download Selected**.

To download all purchased media, tap

## Select All, → tap **Download Selected**.

- *Press / to display next/previous pages.*
- 6. The media is downloaded and added to My Library.
	- *In the Downloading media message: S:## = number of successful downloads F:## = number of failed downloads T:## = total number of media files to be downloaded*
- 7. When the download is finished, press to return to My Library screen.
- 8. The first time you tap on the downloaded media in My Library to open it, you may be presented with an 'unlock' message requiring you to provide your credit card name and number that is registered with your Barnes & Noble account.

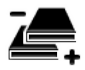

#### **Manage Books**

Use **Manage Books** to delete media from My Library.

- 1. In the My Library screen, tap **Manage Books** to display the list of media you have downloaded or imported into My Library.
	- *Press / to display next/previous pages.*
	- *Media is sorted by* **Date** *of download; if desired, tap Title or Author to re-sort your media accordingly.*
- 2. Tap on the media you want to delete,  $\rightarrow$  tap **Delete Selected**.
- 3. Tap  $\bullet$  to confirm the deletion.
- 4. Press  $\Box$  to return to My Library screen.

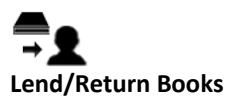

There are some books that Barnes & Noble classifies as "*lendable*", which allows you to loan them to others who also have a Barnes & Noble account.

- *You must be connected to a Wi-Fi network before you can use the Lend/Return Books function.*
- *A number appearing with the Lend/Return icon indicates new/pending activity. This number gets updated each time the device syncs with your Barnes & Noble account (i.e., Get Books, check Subscriptions, Lend/Return).*
- *After launching Lend/Return, a*

Lend/Return/Buy *window displays the lend/return/buy options. The number behind Return borrowed books indicates books that need to be returned.* 

*The number behind Check for offers indicates new offers pending.*

Please be aware of the following considerations before loaning or borrowing any books:

- To lend a book, the recipient must have a Barnes & Noble account.
- To download a borrowed book, you must have a credit card number assigned to your Barnes & Noble account.
- To unlock and open a borrowed book, you may be required to provide the default credit card name and number that is registered with your Barnes & Noble account.
- The book can only be loaned for 14 days.
- Only one copy of a book can be read at a time. Therefore, the lender won't have access to the book until after it has been returned from the recipient.

## **Lend a Book**

- 1. In the My Library screen, tap **Lend/Return**.
- 2. Tap **Lend books**.
- 3. Tap  $\Box$  next to a book that you want to  $lend. \rightarrow$  tap **Lend**.
- 4. Enter the email address of your recipient.
- 5. If desired, tap in the message window to enter a personal message to accompany the book.
- 6. Tap **Lend**.
- 7. Tap  $\bullet\bullet\bullet\bullet$  when book loan is complete.
- 8. Press  $\Rightarrow$  to return to previous screens.

Once you send a loan offer, the book is no longer available in My Library until the recipient returns the book or rejects the offer. You can use **Get Books** to download the book when the book becomes downloadable again in the future *(pg. [42\)](#page-41-0)*.

#### **Check for Offers**

Use this function to check for book loan offers made to you.

- 1. In the My Library screen, tap **Lend/Return**.
- 2. Tap **Check for offers**.
- 3. Tap  $\Box$  next to the offers you want to accept or decline, tap  $\rightarrow$  **Accept** or **Decline** accordingly.

4. Press  $\equiv$  to return to previous screens.

## **Opening Borrowed Books**

After accepting a book offer, use **Get Books** to download the loaned book to My Library *(pg. [42\)](#page-41-0)*.

To unlock and open the book for the first time, you may need to provide the default credit card name and number that is registered with your Barnes & Noble account.

## **Return/Buy Borrowed Books**

- 1. In the My Library screen, tap **Lend/Return**.
- 2. Tap **Return/Buy borrowed books**.
- 3. Tap on desired book,  $\rightarrow$  tap **Return** or **Buy Now** as desired.
- 4. Press  $\triangleq$  to return to previous screens.

**Returned books**: Status is changed to "Returned" but remains available for purchase later.

**Purchased books**: The borrowed book is removed from My Library. Use **Get Books** to download your purchased book *(pg[. 42\)](#page-41-0)*.

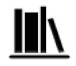

## **Bookshelves**

Use **Bookshelves** to create and manage personalized bookshelves into which you want to save your downloaded media *(i.e., Short Stories, Drama, etc.)*.

 *The number of books within a bookshelf is displayed in the right column.*

## **Add New Bookshelf**

- 1. In the My Library screen, tap **Bookshelves**.
- 2. Tap **Add Shelf**.
- 3. Enter the desired bookshelf name *(i.e., Short Stories, Drama, etc.)*.
- 4. Tap **Save** to create the new bookshelf.

## **Manage Bookshelf**

**Add** media to bookshelf:

- 1. In the My Library screen, tap **Bookshelves**.
- 2. Tap on the bookshelf that you want to add or remove media,  $\rightarrow$  tap **Manage Bookshelf**.
- 3. Media is sorted by **Title**; if desired, tap **Date** or **Author** to re-sort your media accordingly.
- 4. Tap on the media you want to add to the bookshelf.
- 5. Tap **Save**, and then **OK** to confirm the save.
- 6. Press  $\triangleq$  to return to My Library screen.

### **Display Bookshelf**

1. In the My Library screen, tap **Bookshelves**.

- 2. Tap on the bookshelf you want to display,  $\rightarrow$  tap **Display Shelf.** 
	- *Press / to display next/previous pages.*
- 3. Tap on a book cover to open it in the Reader.

#### *Quick Display a Bookshelf*

In My Library or in any other bookshelf, tap the bookshelf name in the upper right corner to display the list of all bookshelves,  $\rightarrow$  tap the desired bookshelf to open.

## **Delete Bookshelf**

- 1. In the My Library screen, tap **Bookshelves**.
- 2. Tap **Delete Bookshelf**.
- 3. Tap on the bookshelf you want to delete, → tap **Delete Selected**.
- *Note: You cannot delete* My Library*.*
- 4. Tap **OK** to confirm deletion.

5. Press  $\triangleq$  to return to My Library screen.

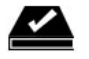

**Subscriptions**

Use **Subscriptions** to check for newest issues of active periodicals *(Magazine or Newspaper)* subscriptions.

To get non-active subscriptions and purchased single issues, use Get Books *(pg. [42\)](#page-41-0)*.

- *Each time you use* **Subscriptions***, the device syncs with your Barnes & Noble online account and updates "last page read" markers, which exist in publications that you have been reading, in both your device and online account. This allows you to download and open the same publications in different eReaders at the "last page read" location instead of the beginning of the publication.*
- *You must be connected to a Wi-Fi network before you can perform the Check Subscriptions function.*
- 1. In the My Library screen, tap **Subscriptions**.
- 2. If you haven't yet registered your Barnes & Noble account in the device, you are prompted for your Barnes & Noble login information. Tap in each entry field to enter vour login information. → tap **Login**.
- 3. The device syncs with your Barnes & Noble online account.
- 4. If new releases or updates are found, they are reflected in My Library, otherwise a message advises there are no updates,  $\rightarrow$  tap  $\boxed{\blacktriangle}$  to acknowledge.

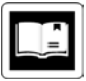

# **READER**

The **Reader** is used to display your digital media (eBooks, Magazines, and Newspapers).

*eBook supported formats: EPUB and PDF*

Methods that can be used to launch the **Reader**:

- Tap on a media cover in My Library or in a Bookshelf.
- Tap **Reader** on the Application Menu to open the last read media file.
- Tap the media title in the Continue Reading section at the bottom of the **Application Menu** screen.

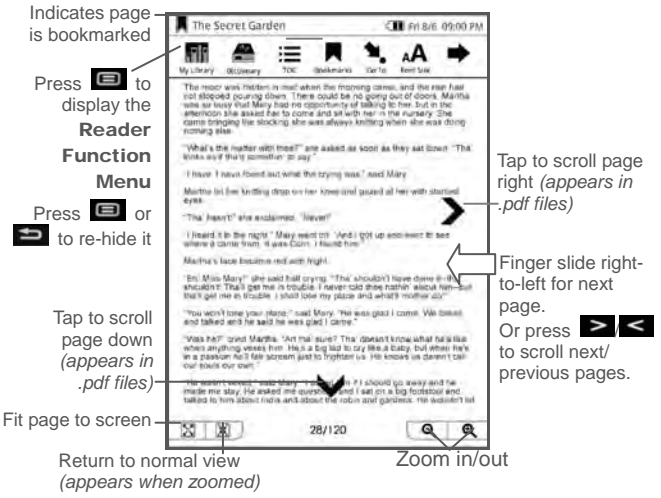

- *If you are viewing a .pdf file that has not been sized to fit the device screen you have zoomed the*  page, the  $\left\langle \right\rangle \wedge \left\langle \right\rangle$  arrows appear for *scrolling the viewable portion of the page.*
- *To turn Sleep Mode On/Off, slide & release the power switch quickly.*
- *For optimum battery charge saving while reading, turn* **Wi-Fi** *Off (pg[. 87\)](#page-86-0) and* **Power Saving** *On (pg. [80\)](#page-79-0).*
- *To switch viewing orientation from Portrait (vertical default) to Landscape (horizontal), tap Settings> General> Orientation.*

## **Reader Function Menu**

Press  $\blacksquare$  to display the Reader Function Menu at the top of the screen.

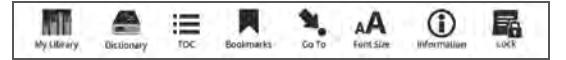

 *IMPORTANT: When the* Reader Function Menu *is displayed, normal Reader functions, such as page turn and zoom are inoperable.* 

*Always press*  $\blacksquare$  *or*  $\blacktriangleright$  *to re-hide the menu when you're done with the menu functions.*

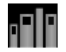

## **My Library**

- 1. With page displayed in the Reader, press **to display the Reader Function** Menu.
- 2. Tap **My Library**.
- 3. My Library screen is displayed. Refer to My Library section beginning on page [38](#page-37-0) for features.

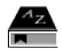

#### **Dictionary**

The built-in dictionary allows you to quickly and conveniently look up the definition of words either within the media you are viewing or any other words.

- 1. With page displayed in the Reader, press to display the Reader Function Menu.
- 2. Tap **Dictionary**.
- 3. Tap on the word you want to look up.
- 4. If the definition is longer than the viewable area, finger slide the scroll bar to view the remainder of the definition.
- 5. Tap  $\mathsf{\times}$  to close the lookup window.

### **Table of Contents**

Quickly view the Table of Contents of the media file you are viewing.

- *The Table of Contents font size is fixed and cannot be changed using the Font Size function.*
- 1. With page displayed in the **Reader**, press **to display the Reader Function** Menu.
- 2. Tap **TOC**.

3. Tap on the chapter/page you want to view to jump to the selected page.

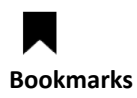

#### *Bookmark a page*

- 1. With page displayed in the Reader, press  $\blacksquare$  to display the Reader Function Menu.
- 2. Tap **Bookmarks**.
- 3. Tap **Add Bookmark**.
- 4. A  $\blacksquare$  is added to the top left corner of the page when bookmarked.
- 5. To remove bookmark, simply tap **Bookmarks**, → tap **Remove Bookmark**.

#### *View Bookmark List*

- 1. With page displayed in the Reader, press  $\blacksquare$  to display the Reader Function Menu.
- 2. Tap **Bookmarks**.
- 3. Tap **Bookmark List**. All bookmarks within the media file are listed.
- 4. Tap on a bookmark to go to the page.

#### *Highlight text on a Page*

- 1. With page displayed in the Reader, press  $\Box$  to display the Reader Function Menu.
- 2. Tap **Bookmarks**.
- 3. Tap **Highlight**.
- 4. Finger slide over the text you want to highlight.
- 5. To cancel the highlight, while it's still dark and before highlighting any other text, tap  $\boxed{\mathbf{m}}$
- 6. Tap  $\boxed{\blacksquare}$  to save highlights.

#### *View Highlights List*

- 1. With page displayed in the Reader, press  $\blacksquare$  to display the Reader Function Menu.
- 2. Tap **Bookmarks**.
- 3. Tap **Highlight List**. All highlights within the media file are listed.
- 4. Tap on a highlight to go to the page.

#### *Delete Highlights*

- 1. With page that contains highlights displayed in the Reader, press  $\blacksquare$  to display the Reader Function Menu.
- 2. Tap **Bookmarks**.
- 3. Tap **Highlight**.
- 4. Tap on the highlighted text; the highlight darkens.
- 5. Tap  $\boxed{\mathbf{m}}$  to delete.
- 6. Tap  $\Box$  to save changes.

#### *Add Note to Page*

- 1. With page displayed in the Reader, press  $\Box$  to display the Reader Function Menu.
- 2. Tap **Bookmarks**.
- 3. Tap **Add Note**.
- 4. Enter your note,  $\rightarrow$  tap  $\boxed{\smile}$  to save.
- 5. A note indicator icon  $\Box$  appears in the upper left corner of the page.

#### *View Notes List*

- 1. With page displayed in the Reader, press  $\blacksquare$  to display the Reader Function Menu.
- 2. Tap **Bookmarks**.
- 3. Tap **Notes List**.
- 4. Tap on a note listing to jump to that page.

#### *Edit/Delete Notes*

- 1. With page containing note displayed in the Reader, tap on the note indicator icon.
- 2. To **Edit**: tap  $\boxed{\bullet}$ ,  $\rightarrow$  make desired edits,  $\rightarrow$  tap  $\boxed{\blacktriangledown}$  to re-save.
- 3. To **Delete**: tap  $\boxed{\blacksquare}$ , tap  $\boxed{\blacktriangledown}$  to confirm deletion.

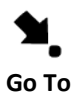

Use the **Go To Page** function to quickly jump to a specific page or word within the media file you are viewing.

- 1. With page displayed in the Reader, press to display the Reader Function Menu.
- 2. Tap **Go To**.
- 3. To jump to a **page**, enter the desired page number,  $\rightarrow$  tap **GO**; the selected page is displayed.
- 4. To jump to a specific **word**, tap **Word**,  $\rightarrow$  enter the desired word,  $\rightarrow$  tap **GO**. The first page found with the entered word is displayed.
- 5. After jumping to different pages, tap **Last Read** to return to the original page you were viewing.

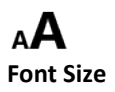

For optimal viewing, you can adjust the size of the onscreen text by changing the **Font Size**.

- 1. With page displayed in the **Reader**, press to display the Reader Function Menu.
- 2. Tap **Font Size**.
- 3. Tap the desired font size from the dropdown list.
- 4. Press  $\blacksquare$  to close the drop-down list.

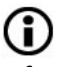

### **Information**

You can view the document information of the media file you are reading, such as Title, Author, date of publication, and date of download.

1. With page displayed in the **Reader**, press to display the Reader Function Menu.

- 2. Tap  $\blacktriangleright$  to display more menu options,  $\rightarrow$  tap **Information**.
- 3. Press  $\implies$  to return to the page you were reading.

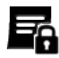

## **Lock Screen Orientation**

If you have the screen orientation set as **Auto** *(in Settings>General)*, when in the Reader *(only)* the screen automatically rotates from portrait to landscape depending on how you hold your device.

When desired, you can lock the screen in the desired orientation to prevent the autorotation.

- 1. With page displayed in the **Reader**, press to display the Reader Function Menu.
- 2. Tap  $\rightarrow$  to display more menu options,  $\rightarrow$  tap **Lock**.
- 4. Press  $\Box$  or  $\Box$  to hide the Reader Function Menu.
- 3. To unlock, repeat step 1-3, tapping **Unlock** in step 2.

## **Play Music in Background while Reading**

When desired, you can play music in the background as you read in the Reader.

- 1. Start the music as instructed under **Play Music** beginning on page [68.](#page-67-0)
- 2. Press  $\Box$  to return to the **Application** Menu screen.
- 3. Open desired media file in the **Reader**; the music continues to play as you read.
- 4. To stop the music, press  $\bullet$  to return to the Application Menu screen,  $\rightarrow$  tap Music,  $\rightarrow$  $tan$   $\left| \frac{11}{2} \right|$  and then  $\left| \frac{11}{2} \right|$

<span id="page-67-0"></span>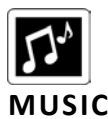

The following audio file formats are supported: MP3

The following methods can be used to add audio files to your Music List:

- Import audio files from a SD card
- **Copy audio files from your computer via** microUSB

## **Play Music**

- 1. Tap **Music** on the Application Menu screen.
- 2. The Music List screen is displayed.
- 3. If desired, you can change the sort display by tapping **Artist** or **Title**.
- 4. Tap **Shuffle** if you want multiple audio files to play in random order  $($  = on). Otherwise they play in the order listed in the Music List.
- 5. Tap **Repeat** if you want the audio files to play over and over until you stop them  $(• = on)$ .

Otherwise the audio files play once and then stop.

6. To play all songs listed, tap **Select All**,  $\rightarrow$  tap **Play**.

To play one song, tap on the song,  $\rightarrow$  tap **Play**. To play selected songs, tap  $\Box$  next to the desired songs,  $\rightarrow$  tap **Play**.

- 7. Tap  $\begin{array}{|c|c|c|c|c|}\n\hline\nI\end{array}$  to play,  $\begin{array}{|c|c|c|c|}\n\hline\n\end{array}$ to play previous/next audio file, and  $\Box$ to adjust the volume.
	- $\cdot$  *You can also press*  $\frac{d^{\pm}}{d}$  *and then*  $\geq$   $\lt$ *to adjust the volume.*
- 8. Press  $\blacksquare$  to display the Application Menu screen. The music continues to play even when you launch other applications.

## **Stop Music**

- 1. Tap **Music** on the Application Menu screen to re-display the Music Play screen.
- 2. Tap  $\boxed{1}$ .
- 3. Tap **Menu** to return to the **Music List** screen.
- 4. Press  $\Rightarrow$  to return to the Application Menu screen.

## **Delete Audio Files**

- 1. Tap **File Manager** on the Application Menu screen.
- 2. Tap the **Music** category.
- 3. Press  $\blacksquare$  to display the option menu,  $\rightarrow$ tap **DeleteMode**.
- 4. Tap on the files you want to delete,  $\rightarrow$  tap **OK**.
- 5. Tap  $\bullet$  to confirm delete.
- 6. Press  $\blacksquare$  to return to previous screens.

## **Playlist**

If desired, you can create a separate playlist of selected audio files *(i.e., your favorite tunes, specific genre, specific artist, etc.)* from your Music List, allowing you to play the selected list at any time.

## **Add songs to Playlist**

- 1. In the Music List screen tap  $\Box$  next to the song titles you want to add.
- 2. Tap **Add to Playlist**.
- 3. A message confirms the playlist was updated.

### **Play songs in Playlist**

- 1. In the Music List screen, tap **Playlist** at the top of the screen.
- 2. To play all songs listed, tap **Select All**,  $\rightarrow$ tap **Play**.

To play one song, tap on the song listing,  $\rightarrow$  tap **Play**.

To play selected songs, tap  $\Box$  next to the desired song files,  $\rightarrow$  tap **Play**.

3. To return to the main Music List screen, tap **Artist** or **Title** at the top of the screen.

## **Remove songs from Playlist**

Every time you tap **Add to Playlist**, the entire playlist is updated with the songs that are selected in the main Music List.

To remove songs from the playlist, simply de-select them in the main Music List and tap **Add to Playlist** again.

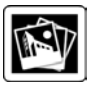

# **PHOTOS**

The following photo file formats are supported: JPEG and PNG

The following methods can be used to add photos to the device:

- Import photo files from a SD card
- Copy photo files from your computer via microUSB
## **Photo Gallery**

- 1. Tap **Photos** on the Application Menu screen.
- 2. The **Photo Gallery** screen is displayed with photos arranged alphabetically in ascending order. You can tap **View [ASC]** to change the display to descending order **[DSC]**.
	- *You can set the photos to display by date added to the device through Settings>Photos (pg. [84\)](#page-83-0).*
- 3. To view individual photos, tap on a photo.
- 4. When a photo is displayed in full-screen mode, a Photo Function Menu appears at the top of the screen with the following options:

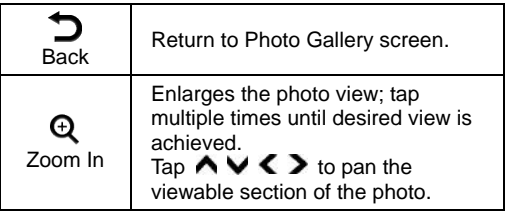

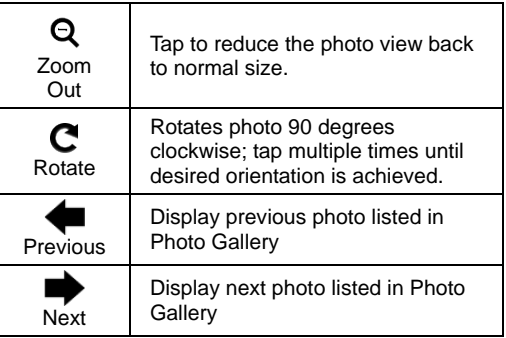

#### **Play Slideshow**

To play a slideshow of all photos, in the Photo Gallery screen, tap **Slideshow** without selecting any photos.

To play a slideshow of selected photos, tap **Multiple Select**,  $\rightarrow$  tap on each photo you want to include,  $\rightarrow$  tap **Slideshow**.

Press  $\Rightarrow$  to return to the Photo Gallery screen.

## **Slideshow Options**

- 1. While slideshow is playing, tap anywhere on the photo to display the option menu.
- 2. Tap the  $\overline{\le}$  and  $\overline{\ge}$  to set the speed at which the slideshow photos transition from one to another *(default = 5 seconds)*.
- 3. Tap  $\mathcal{Q}$  to zoom in on the photo.
- 4. Tap  $\bullet$  to resume the slideshow.
- 5. Tap  $\Box$  to return to the Photo Gallery.

#### **Delete Photo Files**

- 1. Tap **File Manager** on the Application Menu screen.
- 2. Tap the **Photos** category.
- 3. Press  $\blacksquare$  to display the option menu,  $\rightarrow$ tap **DeleteMode**.
- 4. Tap on the files you want to delete,  $\rightarrow$  tap **OK**.
- 5. Tap  $\bullet$  to confirm delete.
- 6. Press  $\blacksquare$  to return to previous screens.

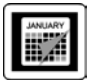

# **CALENDAR**

## Tap **Calendar** on the Application Menu screen to display the Calendar screen.

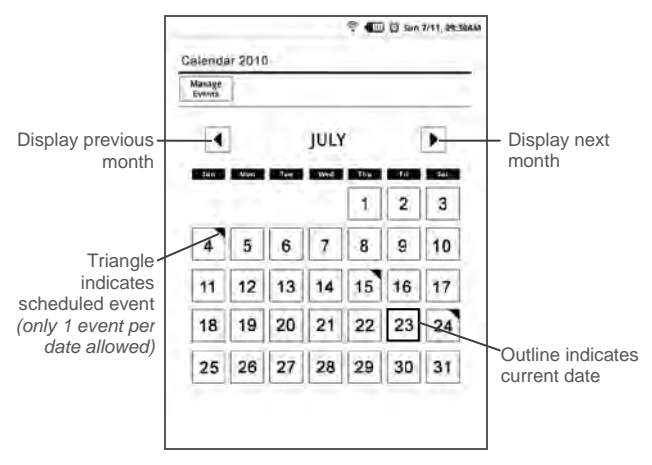

#### **View Other Months**

- 1. On the Calendar screen, tap  $\boxed{\blacktriangleleft}$  to view previous months, or  $\mathbf{P}$  to view future months.
- 2. Press  $\triangleq$  to exit the Calendar screen.

#### **Add Event**

- *Only one event per date is allowed. If you add an event on a date with existing event, the new event replaces the first.*
	- 1. On the Calendar screen, tap on the date to which you want to add an event.
	- 2. In the Add Event screen, tap in each entry field to enter the desired event information  $\rightarrow$ tap **Save**.
	- $3.$  Press  $\Rightarrow$  to return to the Calendar screen.

#### **Edit Event**

- 1. On the Calendar screen, tap **Manage Events**.
- 2. Tap on an event to edit,  $\rightarrow$  make desired changes,  $\rightarrow$  tap **Save**.
- 3. Press  $\Rightarrow$  to return to the Calendar screen.

#### **Snooze or Cancel Event Alert**

When a scheduled event is activated, a pop-up alert message appears.

Tap **Snooze** if you want to be reminded again in 10 minutes, or tap **Dismiss** to cancel the alert.

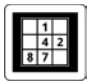

# **SUDOKU**

Tap **Sudoku** on the Application Menu screen to play the popular number-placement game.

Each Sudoku puzzle has a unique solution that can be reached logically without guessing.

 *The Internet is a good source for more information about playing Sudoku.*

## **Game Rules**

1. Enter digits from 1 to 9 into the blank spaces. Every row must contain one of each digit. So must every column, as must every 3x3 square.

- 2. Touch a number at the top of the screen, and then touch in a square to add the number to that square.
- 3. If you enter a number incorrectly, you can fix by selecting a new number at the top of the screen and tap on the incorrect number.

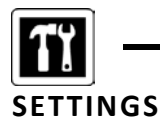

# **Settings>General**

- 1. Tap **Settings** on the Application Menu screen.
- 2. Tap **General**.
- 3. The **Registered to** entry field shows your Barnes & Noble account email address. This is entered under **Settings>Barnes & Noble Account** *(p[g 82\)](#page-81-0)*.
- 4. **Language:** Tap  $\overline{\leq}$   $\overline{\geq}$  to choose the desired language.
- 5. **Orientation**: Tap  $\overline{\leq}$   $\overline{\geq}$  to set the screen display orientation, **Portrait** *(vertical - default)* or **Landscape** *(horizontal)*, or select **Auto** to have the orientation automatically switch orientation when you turn the device.
- 6. **Screen Saver**: The device automatically enters **Screen Saver** mode when left idle for a period of time; tap  $\overline{\left( \right. }$   $\overline{\left. \right. }$  to set the desired period of time. The device automatically enters Sleep mode when left in Screen Saver mode for 3 minutes; slide the power switch quickly to turn Sleep mode off.
- 7. **Power Saving**: This feature is designed to help achieve the longest reading time per battery charge when using the **Reader** application.

The default power saving mode is **Off**. Tap  $\overline{\mathbf{S}}$  **b** to turn **On** for optimum reading time per battery charge. When On, the power saving icon  $\mathbf{\mathcal{D}}$  appears at the top of the screen.

 *You must also turn the Wi-Fi Off when using the Power Saving feature (pg. [87\)](#page-86-0).* 

- *You may experience slower responses in performance when* **Power Saving** *is turned On.*
- 8. Tap  $\boxed{\blacksquare}$  to save settings.
- 9. Press  $\Rightarrow$  to return to previous screens.

#### **Settings>Date and Time**

<span id="page-80-0"></span>**IMPORTANT: In order to connect with your Barnes & Noble online account, the Date and Time must be set correctly according to your location.** 

- 1. Tap **Settings** on the Application Menu screen.
- 2. Tap **Date and Time**.

#### *Set Time Zone*

- a. Tap the **Time Zone** icon <sup>@</sup>.
- b. Tap on the appropriate **Country** and then **Region** for your location.
	- *Press / to display next/previous pages.*

#### *Set Date*

- a. Tap on the **Date** icon **...**
- b. Tap on the individual year/month/day fields that you want to change, and then tap  $\left(\bigwedge \right)$   $\left(\bigvee \right)$  to adjust settings.

#### *Set Time*

a. Tap on the **Time** icon  $\bullet$ .

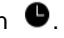

- b. Tap on the individual hour/minute fields that you want to change, and then tap  $\Box$  $\cup$  to adjust settings.
- c. Tap 12HR or 24HR for desired time format. **12HR** = 12:00am-12:00pm *(default)* **24HR** = 12:00-24:00
- 3. Tap the  $\begin{array}{|c|c|}\n\hline\n\mathbf{F} & \mathbf{to} \text{ save settings.}\n\end{array}$
- 4. Press  $\triangle$  to return to previous screens

## **Settings>Barnes & Noble Account**

<span id="page-81-0"></span>Register your Barnes & Noble account login information on your device.

 *You must be connected to a Wi-Fi network in order to set up your Barnes & Noble account.*

- 1. Tap **Settings** on the Application Menu screen.
- 2. Tap **Barnes & Noble Account**.
- 3. Tap in the **B&N Account** field to display the Barnes & Noble Login entry box.
- 4. Enter the email address that is registered with your Barnes & Noble account,  $\rightarrow$  tap  $\mathbf{\mathcal{L}}$
- 5. Enter your password,  $\rightarrow$  tap  $\boxed{\blacktriangle}$ .
- 6. Tap **Login**.
- 7. The device logs into the Barnes & Noble server to verify your account information. If successful, the Barnes & Noble Account screen is displayed again.
- 8. Press  $\Rightarrow$  to return to previous screens.

#### **Create new account**

If you want to register a new account with Barnes & Noble, tap **Create new account**.

The browser launches and displays the Barnes & Noble Account setup page. Follow the prompts to create your new account.

#### **Forgot password**

If you have forgotten your password, tap **Forgot password**.

The browser launches and displays the Barnes & Noble Sign In or Create Account web page. Tap **Forgot your password?** and then follow the prompts to reset your password.

#### **De-register**

If you want to delete your Barnes & Noble login information and delete the media unlock information in the device, tap **De-register**,  $\rightarrow$  tap  $\boxed{\blacktriangledown}$  to confirm.

**CAUTION:** De-registering causes the media in the device to be locked and can only be opened by providing the Barnes & Noble login information and credit card that was used to purchase the media.

#### **Settings>Photos**

<span id="page-83-0"></span>Use these functions to set your Slideshow preferences.

- 1. Tap **Settings** on the Application Menu screen.
- 2. Tap **Photos**.
- 3. **Slideshow Interval**: Tap the  $\overline{\le}$  and  $\overline{\ge}$  to set the speed at which the slideshow photos transition from one to another *(default = 10 seconds)*.
- 4. **Display Current Date and Time**: Tap **d** to select if you want the current date and time displayed with your photos.
- 5. **Enable Music with Slideshow**: Tap **the Slides** select if you want music to automatically play with your photo slideshows.

If enabled, you can optionally select the music source from these options:

**Select music**: Select if you want to choose one particular audio file to play. Tap  $\Box$  to select the option,  $\rightarrow$  tap **Select music** to select the desired audio file; the title is displayed **Playlist**: Select if you want the music in your custom playlist to play. Tap  $\Box$  to select. You must have a music added to the playlist;

otherwise the music defaults to the main music library *(pg. [68\)](#page-67-0)*.

- 6. **Photo Display Order**: Select desired order in which you want your photos displayed in the Photo Gallery, by **Date added** or by **File Name**.
- 7. Tap  $\boxed{\blacksquare}$  to save your settings.
- 8. Press  $\blacksquare$  to return to previous screens.

#### **Settings>Network**

<span id="page-85-0"></span>In order to connect to the Internet, you must have a Wi-Fi network set up on your pandigital **novel**. If you did not set up a network during the initial setup, do so now.

- 1. Tap **Settings** on the Application Menu screen.
- 2. Tap **Network**.
- 3. If your Wi-Fi status is off, tap **Turn ON**.
- 4. The device automatically scans and lists local Wi-Fi Networks found.

A  $\blacksquare$  indicates secure networks that require login name/password to connect.

- 5. Tap the desired network to which you want to connect.
- 6. If applicable, enter the network **Password**. The password is remembered for future connections.
- 7. Tap  $\boxed{\blacktriangledown}$

When connected, the Wi-Fi status icon appears at the top of the screen.

- *If your Wi-Fi network is set as hidden, it won't be found by the auto scan. Tap Hidden networks and then enter the network name, type of Authentication, and password,*  $\rightarrow$  *tap*  $\boxed{\blacktriangledown}$ .
- $\hat{\cdot}$  To re-scan for local Wi-Fi networks, tap  $\mathbf{\Omega}$  .
- *To view or change any of the network settings, tap*  $\mathcal{L}$ . If you made changes, tap  $\boxed{\blacksquare}$  to *save.*
- *To disconnect from a connected network, simply tap on the network.*

#### **Turn Wi-Fi Off**

<span id="page-86-0"></span>There may be times when you want to prevent your device from connecting to a Wi-Fi network, even if you've set the network up on your device.

- 1. Tap **Settings** on the Application Menu screen.
- 2. Tap **Network**.
- 3. Tap **Turn OFF**.

The Wi-Fi status icon  $\widehat{\mathbb{R}}$  no longer appears at the top of the screen.

#### **Settings>Advanced Settings**

#### **Firmware Update**

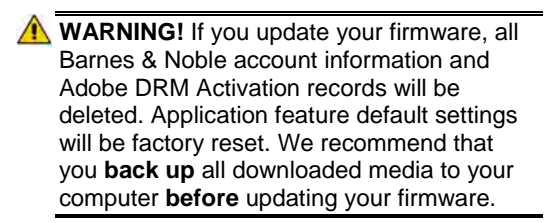

1. On your computer, go to [www.pandigital.net/downloads.](http://www.pandigital.net/downloads)

- 2. Select the pandigital **novel** category.
- 3. Select your device model and **Update via SD Card** option.
- 4. When the File Download window appears, select **Save** and then select the desired location to store the update file on your computer.
- 5. When the download is complete, connect your device to your computer via microUSB cable.
- 6. Tap  $\boxed{\blacktriangle}$  when prompted to use the device as a mass storage. The device is recognized by your computer as a removable drive. "Sync in progress" is displayed on the screen while connected.
- 7. In a MS Windows Explorer or Mac Finder window, locate the **Firmware** folder in **PD\_Novel** drive.
- 8. Unzip the downloaded update file into the **Firmware** folder *(qdutil folder & contents)*.
- 9. Disconnect the microUSB from the device and wait for the device to refresh.
- 10. Tap **Settings** on the Application Menu screen,  $\rightarrow$  tap **Advanced Settings**.
- 11. Tap **Firmware Update**,  $\rightarrow$  tap  $\boxed{\blacktriangle}$  to confirm update.
- 12. Wait as the device is updated and the update successful message appears.
- 13. Turn the device off, and then slide the power switch and hold for 5 seconds to reboot.
- 14. Wait for the Application Menu screen to be displayed.
- 15. Use **Settings>Date and Time** to reset the **Date** and **Time** according to your location *(pg. [81\)](#page-80-0)*. Note: In order to connect with your Barnes & Noble online account, these must be set correctly.

#### **Restore to default**

Restoring the defaults using this option changes all general settings back to the factory pre-set defaults. Your downloaded media, contact list, photos, etc. are not affected.

- 1. Tap **Settings** on the Application Menu screen.
- 2. Tap **Advanced Settings**.
- 3. Tap **Restore to default**.
- 4. Tap  $\bullet$  to confirm the reset.

#### **Restore to default and remove user information**

- *WARNING: This option changes all general settings back to the factory pre-set defaults AND deletes your personal settings, downloaded media, contact list, photos, etc.. Use this option only if you want the device completely returned to "out-of-box" status.*
	- 1. Tap **Settings** on the Application Menu screen.
	- 2. Tap **Advanced Settings**.
	- 3. Tap **Restore to default and remove user info**.
	- 4. Tap  $\boxed{\blacktriangledown}$  to confirm the reset.

## **Settings>Support**

The information on the Technical Support Information screen is for reference if you contact Technical Support.

- 1. Tap **Settings** on the Application Menu screen.
- 2. Tap **Support**.

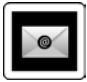

# **EMAIL**

- *SMTP and IMAP accounts are supported.*
- *Note: This device does not support email attachments. Therefore, emails sent to you with attachments are received without the attachments.*

## **Setup New or Add Accounts**

You can enter multiple personal email addresses that you would like to access through your pandigital **novel**.

- 1. Select **Email** from the Application Menu screen.
- 2. In the Email Accounts screen, tap **Settings**.
- 3. Tap **Add Account**.
- 4. Tap into the **Email** field to enter your email address,  $\rightarrow$  tap  $\boxed{\blacktriangledown}$ .
- 5. Tap into the **Password** field and enter your email password,  $\rightarrow$  tap  $\boxed{\blacktriangle}$ .
- 6. Tap **c** next to **Set as Default**. If you add more email addresses later, you can change the default account.
- 7. Tap **Next**.
- 8. If the **Incoming Server Settings** were automatically populated, you can check the accuracy on your email provider's website. If necessary, enter/change the **Incoming** Server Settings,  $\rightarrow$  tap **Next**.
- 9. Repeat for the **Outgoing Server Settings**, tap **Next**.
- 10. Press  $\implies$  to return to previous screens.

#### **Set up Yahoo! Plus Account**

 *Your* pandigital **novel** *does not support free yahoo email accounts (POP3).* 

Yahoo! Plus accounts must use the following data when setting up your email account.

#### **Incoming Mail Server Settings**

- POP server: **plus.pop.mail.yahoo.com**
- Use **SSL**
- Port: **995**

**Outgoing Mail Server Settings** 

- SMTP server: **plus.smtp.mail.yahoo.com**
- Use **SSL**
- Port: **465**
- Use **Authentication**
- **Account Name/Login Name: Your Yahoo!** Mail ID (your email address without the "@yahoo.com", for example "testing80")
- Email Address: Your Yahoo! Mail address (for example, testing80@yahoo.com)
- Password: Your Yahoo! Mail password

#### **Set up Juno Platinum or Turbo Account**

 *Your* pandigital **novel** *does not support free juno email accounts (POP3).* 

Platinum or Turbo Juno accounts must use the following data when setting up your email account.

#### **Incoming Mail Server Settings**

 POP server: **pop.juno.comnovel Outgoing Mail Server Settings**

SMTP server: **authsmtp.juno.com**

#### **Manual Setup**

After setting up your email account, use **Manual Setup** to edit the settings if necessary.

#### **Email Inbox**

- 1. Select **Email** from the Application Menu screen.
- 2. If you have multiple email accounts, tap on desired account to open,  $\rightarrow$  tap **Inbox**.
- 3. Your mail is received and displayed in the Inbox screen.
- *Press / to display next/previous pages.*
- 4. Press  $\implies$  to return to previous screens.

#### **Open Email Message**

- 1. In the Inbox screen, tap on an email to open it.
- 2. Tap  $\boxed{\sim}$   $\boxed{\smile}$  or finger slide the scroll bar to scroll the email.
- 3. To reply or forward the message, tap **Reply** and then tap desired option:
	- Reply
	- **Reply all**
	- **Forward**
- 4. To display the previous or next email message listed in the Inbox, tap **Previous** or **Next**.
- 5. If you want to delete the message, tap **Delete**.

#### **Compose New Email Message**

- 1. In the Inbox screen, tap **Compose**.
- 2. Tap in the **To/CC/BCC** entry field and then enter the recipient's email address.

OR

Tap **Add Contacts** to select the recipient(s) from your Contacts list.

- 3. Tap in the **Subject** entry field to enter your desired subject title.
- 4. Tap in the **message** area to enter your personal message.
- 5. Tap **Send** when ready to send your email.
- 6. If you do not want to send or save the message, tap **Discard**.

#### **Edit Email Account**

- 1. Select **Email** from the Application Menu screen.
- 2. Select the account that you want to edit, tap **Setting**,  $\rightarrow$  tap **Manual Setup**.
- 3. Make desired changes to settings.

#### **Set Default Account**

One email address must be designated as the default account, so if you have multiple email accounts you can designate any one as the default.

- 1. Select **Email** from the Application Menu screen.
- 2. Tap **Setting**.
- 3. Tap on the desired account,  $\rightarrow$  tap **Set as Default**.

# **Delete Email Accounts**

- *If you have multiple accounts, and you delete the account designated as the default account, the next email listed is automatically set as the default.*
	- 1. Select **Email** from the Application Menu screen.
	- 2. Tap **Setting**.
	- 3. Tap on the desired account to be deleted, → tap **Delete Account**.
	- 4. Tap  $\bullet$  to confirm deletion.

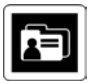

# **CONTACTS**

You can create an address book of your personal contacts, including personal notes as desired.

#### **Add New Contacts**

- 1. Tap **Contacts** on the Application Menu screen.
- 2. Tap **Add Contact**.
- 3. In the Add Contact screen, tap in each entry field to enter your contact information.
- 4. Tap **Save**.

#### **Edit Contacts**

- 1. Tap **Contacts** on the Application Menu screen.
- 2. Tap on the desired contact name that you want to edit.
- 3. In the Edit Contact screen, tap in the entry fields to change or add information.

4. Tap **Save**.

#### **Delete Contacts**

- 1. In the Contacts screen, tap the desired contact name that you want to delete.
- 2. In the Edit Contact screen, tap **Delete**.

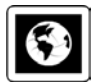

# **BROWSER**

Use **Web** to access the Internet and 'surf the web' and visit your favorite web sites.

 *Using Web requires a connection to a Wi-Fi network. If you have not set up your Wi-Fi network, do so now using the instructions on page [86.](#page-85-0)* 

#### **Go to a Web Site**

1. Tap **Browser** on the Application Menu screen to launch the internet browser.

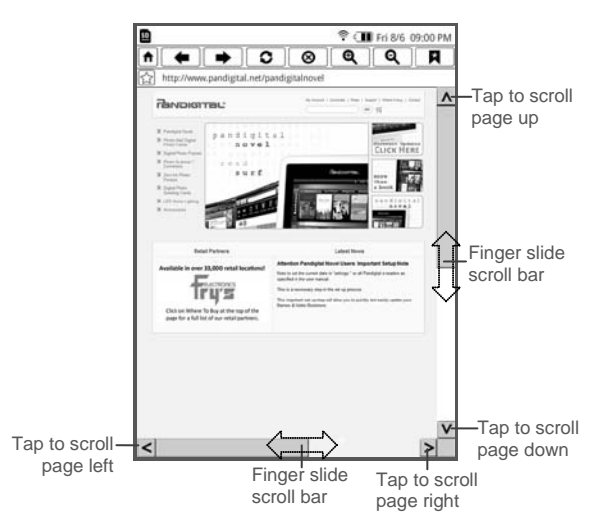

- 2. Tap in the top URL address field; the keypad appears so you can enter the web site address.
- 3. Tap  $\boxed{\bullet}$  to go to the web site address.
- 4. Press  $\Rightarrow$  to exit the browser.

#### **Browser Navigation Menu**

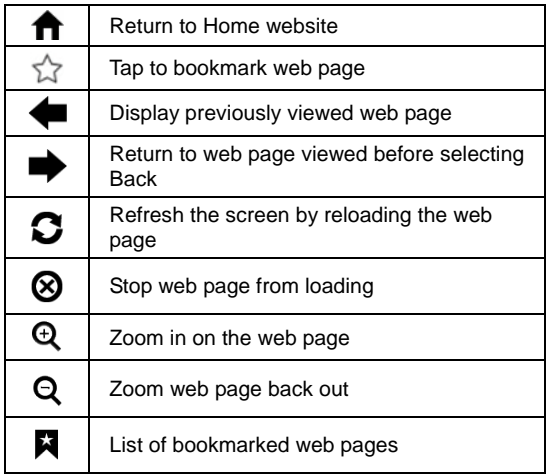

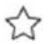

# **Add Bookmark to Web Page**

- 1. To bookmark a web page, tap the  $\hat{V}$  in the upper left corner of the screen.
- 2. Tap  $\boxed{\bigtriangledown}$  to confirm the addition.

3. When the keypad appears, enter the URL address,  $\rightarrow$  tap  $\Box$ 

# K

# **View Bookmarked Web Pages**

- 1. To view a list of all bookmarked web pages, tap  $\mathbf{R}$ .
- 2. To display a bookmarked web page, tap directly on a listing.
- 3. To delete one bookmark, tap  $\Box$  next to a listing,  $\rightarrow$  tap **Delete**. To delete all bookmarks, tap **Select All**, → tap **Delete**.

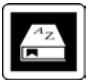

# **DICTIONARY**

The built-in dictionary allows you to quickly and conveniently look up the definition of words, either within the media you are viewing or any other words.

- 1. Tap **Dictionary** on the Application Menu screen.
- 2. Enter the word to look up,  $\rightarrow$  tap  $\boxed{\bullet}$ .
- 3. The word is displayed in the Search word box. → tap **Search**.
- 4. The definition of the word is displayed.
- 5. To look up a different word, tap in the Search word box; repeat steps 2-3.
- 6. Press  $\blacksquare$  to exit the dictionary.

#### **Reader Dictionary**

You can also access the dictionary while reading a media file in the Reader.

- 1. While viewing a media page, press  $\Box$ .
- 2. Tap **Dictionary**.
- 3. Tap on the word you want to look up.
- 4. If the definition is longer than the viewable area, finger slide the scroll bar to view the remainder of the definition.
- 5. Tap  $\mathsf{\times}$  to close the lookup window.

**ALARM**

 *An alarm icon displayed at the top of screens indicates that one or more alarms have been set and are active.*

#### **Add Alarm**

- 1. Tap **Alarm** on the Application Menu screen.
- 2. Tap **Add Alarm**.
- 3. Tap in the **Label** entry field to enter the desired descriptive label for the alert *(i.e., Lunch with friend)*.
- 4. Tap in the **Time** entry field to enter the time.
- 5. If you want the alarm to alert repeatedly on specific days,  $tan$   $\Box$  next to the desired days.
- 6. Tap **Save**.
- 7. In the Alarm screen, tap  $\Box$  next to the alarm to activate it.
- 8. Tap **Save**.
- 9. The alarm icon  $\Omega$  appears at the top of the screen
- 10. Press  $\Rightarrow$  to return to the Application Menu screen.

#### **Shut Off Alarm Alert**

When a scheduled alarm is activated, an alert appears on the screen with the alarm information.

Tap on the alert message to stop it,  $\rightarrow$  tap  $\boxtimes$  to close the alert message.

#### **Edit Alarm**

- 1. In the Alarm screen, tap on the alarm you want to edit.
- 2. Make desired edits  $\rightarrow$  tap **Save**.

#### **De-Activate Alarms**

You may have instances where you want to temporarily de-activate alarms rather than delete them.

- 1. In the Alarm screen, tap  $\blacksquare$  next to the alarm(s) you want to de-activate.
- 2. Tap  $\Box$  when you want to re-activate.

#### **Delete Alarm**

- 1. In the Alarm screen, tap on the alarm you want to delete.
- 2. In the Edit Alarm screen, tap **Delete**.

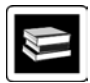

# **ADOBE**® **eBOOKS**

**Adobe® eBooks** is designed for reading and managing eBooks and other digital content transferred from Adobe Digital Editions (ADE).

To view Adobe**®** eBooks, you need a free Adobe account and Adobe Digital Editions software. Register your account and then download the software on the Adobe website:

<http://www.adobe.com/products/digitaleditions>

#### **Authorize your pandigital** novel **for ADE**

- 1. Start ADE on your computer.
- 2. Connect your pandigital **novel** to your computer using the USB cable.
- 3. ADE detects your pandigital **novel** and displays the **Device Setup Assistant**.
- 4. Click **Authorize Device**, → click **Finished**.

After you authorize your pandigital **novel**, it appears as a device in ADE (titled **PD\_NOVEL**).

#### **Transfer eBooks from ADE into your pandigital** novel

- 1. With your pandigital **novel** still connected to the computer, drag and drop the eBooks from the ADE collection into your pandigital **novel** device (titled **PD\_NOVEL**).
- 2. Disconnect the USB cable from device.

#### **Read Adobe**® **eBooks**

- 1. Tap **Adobe® eBooks** on the Application Menu screen.
- 2. The books you transferred to PD\_NOVEL are listed.
- 3. Tap on a book cover to open in the Reader.
- *If you attempt to open a book but an error message states the book cannot be opened, it may be an expired book or the activation record has been erased. Re-start your pandigital novel and then reconnect to the computer to re-activate the authorization.*
- *If an Adobe eBook has an expiration date, it also expires on your pandigital novel. If an eBook is returned in ADE before it expires, the next time you connect your pandigital novel to your computer, ADE updates the status of the returned eBook on your pandigital novel, and you won't be able to read it.*

#### **Delete Adobe**® **eBooks**

- 1. Tap **File Manager** on the Application Menu screen.
- 2. Tap the **Digital Editions** category.
- 3. Press  $\blacksquare$  to display the option menu,  $\rightarrow$  tap **DeleteMode**.
- 4. Tap on the files you want to delete,  $\rightarrow$  tap OK.
- 5. Tap  $\Box$  to confirm deletion.
- 6. Press  $\implies$  to return to previous screens.

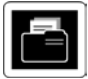

# **FILE MANAGER**

Tap **File Manager** on the Application Menu screen.

#### **View Internal Memory Contents**

- 1. In the File Manager screen, the default media listed is the **Internal Memory**.
- 2. Tap on the desired media category, and if applicable tap on sub-category.
- 3. Tap on a media file to open it in its applicable application, or press  $\Rightarrow$  to return to previous screens.

### **View microSD Card Contents**

 *Macintosh users must format SD cards using the FAT32 option in order for your pandigital novel to read the card.*

- 1. In the File Manager screen, tap **SD Card**.
- 2. If you created category folders on your SD card, tap on the desired category.
- 3. Tap on a media file to open it in its applicable application, or press  $\Box$  to return to previous screens.

#### <span id="page-110-0"></span>**Import Media from microSD Card**

 *Macintosh users must format SD cards using the FAT32 option in order for your pandigital novel to read the card.*

Use this option to import all files found on microSD of selected type.

- 1. In the File Manager screen, tap **Import**.
- 2. Select the media types you want to import,  $\rightarrow$ tap **Import**.
- 3. Files are copied into your pandigital **novel**.
- 4. Press  $\Rightarrow$  to return to previous screens.

### **Copy Specific Media Files into Internal Memory**

Use this option to choose specific files to copy into the Internal Memory.

- 1. In the File Manager screen, tap the category in which there are files you want to copy.
- 2. Press  $\blacksquare$  to display the option menu,  $\rightarrow$  tap **CopyMode**.
- 3. Tap on the files you want to copy,  $\rightarrow$  tap OK.
- 4. Press  $\triangleq$  to return to previous screens.

#### **Delete Media Files from Internal Memory**

- 1. In the File Manager screen, tap the category in which there are files you want to delete.
- 2. Press  $\Box$  to display the option menu,  $\rightarrow$ tap **DeleteMode**.
- 3. Tap on the files you want to delete,  $\rightarrow$  tap OK.
- 4. Tap  $\bullet$  to confirm delete.
- 5. Press  $\implies$  to return to previous screens.

### **Rename Categories or Files**

- 1. In the File Manager screen, select **Internal** or **SD Card** based on where your media resides that you want to rename.
- 2. If applicable, tap on the desired category.
- 3. Press  $\blacksquare$  to display the option menu,  $\rightarrow$  tap **RenameMode**.
- 4. Tap on the file you want to rename,  $\rightarrow$  tap OK.
- 5. The keypad appears so you can enter the desired file name,  $\rightarrow$  tap  $\boxed{\blacktriangle}$ .
- 6. Press  $\equiv$  to return to previous screens.

# **USER GUIDE**

The full pandigital **novel** User Guide is included as a book in My Library. To view it, tap on the User Guide book cover:

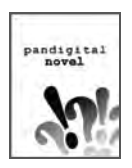

Once open, you can use the standard **Reader** functions to search and navigate through the document in the same manner as your downloaded media files.

If you want to print the User Guide, copy it to your computer using the **Connect to Computer** instructions beginning on pag[e 115.](#page-114-0)

The User Guide is also posted on our website: [www.pandigital.net/downloads.](http://www.pandigital.net/downloads)

## <span id="page-114-0"></span>**Connect to Computer**

You can connect your pandigital **novel** to a Windows or Macintosh computer via a micro USB cable to copy files between the two devices.

- *Compatible with operating systems: Windows XP, Windows Vista, Windows 7, Mac OSX*
- *If the device is in Sleep mode, it won't be detected by your computer. Slide the power switch and release quickly to disable Sleep mode first.*

## **Connect to Windows PC**

- 1. Connect the small end of the micro USB cable to the pandigital **novel** micro USB port, and the larger end to an available Type A USB port on your computer.
- 2. Tap  $\Box$  when prompted to use the device as a mass storage. The device is recognized by your computer as a removable drive. "Sync in progress" is displayed on the screen while connected.
- 3. Open a Windows Explorer window. The pandigital **novel** drive is listed as **PD\_NOVEL**.
- 4. To copy files into your pandigital **novel**, select and drag the desired files into the appropriate pre-assigned folder:
	- **eBooks**
	- **Music**
	- **Photos**
	- *Do not break the USB connection while copying files.*
- 5. To copy files from your pandigital **novel** into your computer, select and drag the desired files to any desired location on your computer.

### **Disconnect**

It is important to always perform a safe PC 'release' before disconnecting the micro USB cable from the pandigital **novel** and computer.

#### *Windows 7*

- 1. On the Windows System Tray, click the hardware removal icon.
- 2. Click the **Eject Removable Disk** message  $corresponding with the p and i q i t a l$ **novel** device drive.
- 3. When the message "Safe to Remove Hardware" appears, disconnect the micro USB cable from your pandigital **novel** and computer.

#### *Windows VISTA*

- 1. On the Windows System Tray, click the hardware removal icon.
- 2. Click the **Safely remove USB mass Storage** device message corresponding with the pandigital **novel** device drive.
- 3. When the message "This device can now be safely removed from the computer" appears, disconnect the micro USB cable from your pandigital **novel** and computer.

#### *Windows XP*

- 1. On the Windows System Tray, click the hardware removal icon.
- 2. Click **Remove Hardware Safely**.
- 3. Select the storage device corresponding with the pandigital **novel**, and then click **Stop** to disconnect. A final dialog box opens.
- 4. Click **Close**.
- 5. When the message *"It is now Safe to Disconnect Hardware"* appears, disconnect the micro USB cable from your pandigital **novel** and computer.

#### **Connect to Macintosh Computer**

 *eBooks downloaded from Barnes & Noble to a Macintosh computer are saved in an unsupported .pdb format. If you copy the .pdb formatted eBooks into your pandigital novel, they will not be recognized. You should always use Get Books to download eBooks directly from your Barnes & Noble download library into your pandigital*

*novel. Books that are only available in .pdb format are not downloadable even when you use Get Books.* 

- *Music and Photo files can be copied from a Macintosh computer into your pandigital novel as long as they are in a supported file format.*
	- 1. Connect the small end of the micro USB cable to the pandigital **novel** micro USB port, and the larger end to an available USB port on your computer.
	- 2. Tap  $\boxed{\blacktriangle}$  when prompted to use the device as a mass storage. The device is recognized by your computer as a removable drive. "Sync in progress" is displayed on the screen while connected.
	- 3. Macintosh recognizes the  $p$  and  $iq$  it all **novel** as an external storage device titled **PD\_NOVEL**.
	- 4. Double-click the **PD\_NOVEL** icon that appears on the desktop.
- 5. To copy files into your pandigital **novel**, select and drag the desired files into the appropriate pre-assigned folder:
	- **eBooks**
	- **Music**
	- **Photos**

## **Disconnect**

- 1. To safely disconnect from your Macintosh, select the **PD\_NOVEL** icon on your desktop and press **Command-e** to eject the disk.
- 2. When the icon is no longer on the desktop, it is safe to unplug the micro USB cable.

# **Frequently Asked Questions**

### ADOBE**®** eBooks

- **Q: Are digital books other than Barnes & Noble compatible with the pandigital novel?**
- A: Yes, as long as the eBook is in .epub or .pdf format. Refer to Adobe**®** eBooks section to use Adobe Digital Editions software to transfer to your device *(pg. [107\)](#page-106-0)*.
- **Q: Does the pandigital novel support Adobe**® **eBooks which have Digital Rights Management (DRM) on them?**
- A: Yes, as long as the eBook is in .epub or .pdf format.
- **Q: Does the pandigital novel support eBooks borrowed from a public library using a global distributor such as Overdrive.com?**
- A: Yes. Download the books to your computer and then use Adobe Digital Editions software to transfer them to your pandigital **novel**.

## BASIC FUNCTIONALITY

- **Q: Do I have to charge the battery before use?**
- A: Yes. Charge the battery for 4 hours using the included USB power adapter with the micro USB cable or connecting micro USB cable to your computer (pg. [18\)](#page-17-0). You can use your device while the battery is charging.
- **Q: Is it easy to set up my pandigital** novel**?**
- A: Yes! Charge the battery, turn your device on and follow the prompts for the initial setup. It's that simple!
- **Q: How do I contact Customer Support?**
- A: If this FAQ section doesn't answer your questions, you can contact Customer Support at 1-800-715-5354.

## **BROWSER**

- **Q: Do I need a Wi-Fi adapter to connect to the Internet?**
- A: No. The Wi-Fi adapter is built-in to your pandigital **novel**.

### CALENDAR

- **Q: Can I schedule events on any date?**
- A: Yes, however, only one event per date is allowed.

COMPUTER COMPATIBILITY

- **Q: Which media cards are compatible with my pandigital** novel**?**
- A: Only microSD Cards.
- **Q: Which Operating Systems are compatible with my pandigital** novel**?**
- A: Microsoft Windows XP, Windows VISTA, Windows 7, and MAC OS.
- **Q: How do I connect my pandigital** novel **with my computer?**
- A: Use a micro USB cable. Refer to the **Connect to Computer** *(pg[. 115\)](#page-114-0)*.
- eBooks, Magazines, Newspapers
	- **Q: What types of media files are compatible with my pandigital** novel**?**
	- A: EPUB and PDF
- **Q: How do I purchase books from Barnes & Noble?**
- A: Make sure you are connected to a Wi-Fi network. On the Application Menu screen, tap **Bookstore** and then tap on a media cover to display the **Buy Now** button. Or you can tap **Shop B&N** and shop online the same as you would on your computer.
- **Q: How do I download books to my**  pandigital **novel after I purchase them from Barnes & Noble?**
- A: Use **My Library**>**Get Books** *(pg. [42\)](#page-41-0)*.
- **Q: What types of eBook, Magazine, and Newspaper files are compatible with my**  pandigital **novel?**
- A: EPUB and PDF
- **Q: Does the pandigital novel support eBooks borrowed from a public library using a global distributor such as Overdrive.com?**
- A: Yes. Download the books to your computer and then use Adobe Digital Editions software to transfer them to your pandigital **novel** *(pg. [107\)](#page-106-0)*.
- **Q: How does the Lend/Return Books feature work?**
- A: You can lend to or borrow books from your friends & family that Barnes & Noble has classified as "lendable". Use **Lend/Return Books** function to lend or borrow (pg. [47\)](#page-46-0).
- **Q: How long can I lend or keep a borrowed book?**
- A: Only two (2) weeks, and then it expires, is automatically returned to lender, and removed from My Library.

## EMAIL

- **Q: Can I use any of my personal email addresses to send/receive email?**
- A: Your pandigital novel supports SMTP and IMAP accounts. It does not support and some of the free *(POP3)* email accounts such as yahoo.com and juno.com.
- **Q: Can I add my email contacts into my Contact list?**
- A: No, not at this time. However, you can use your contact list to retrieve an email address when composing an email message.

MUSIC

- **Q: What type of audio files can I play on my pandigital** novel**?**
- A: Only MP3 file format.
- **Q: How do I add audio files to my pandigital** novel**?**
- A: You can download audio files from your favorite online music store, import audio files from a microSD card *(pg. [111\)](#page-110-0)*, or copy audio files from your computer *(pg. [115\)](#page-114-0)*.
- **Q: Can I create a separate list of my favorite songs?**
- A: Yes. Use **Music>Playlist** *(pg. [70\)](#page-69-0)*.

MY LIBRARY

- **Q: How do I add media to My Library?**
- A: You can download media from Barnes & Noble, import media from your microSD card, or copy media files from your computer via microUSB cable.
- **Q: Can I create personal bookshelves for organizing my media?**
- A: Yes. Use **My Library>Bookshelves** *(pg[. 51\)](#page-50-0)*.
- **Q: Do I need an account with Barnes & Noble to download from their site?**
- A: Yes. You also need a valid credit card registered with your account in order to download purchased media from your online download library. Use **My Library>Get Books** to download your media *(pg. [42\)](#page-41-0)*.
- **Q: How do I display the Application Menu from other application screens?**
- A: Press  $\implies$ , multiple times if necessary, until the Application Menu screen is displayed.
- **Q: What is the S:##, F:## and T:## shown during a Get Books download process?**

A: 
$$
S:\#H = \text{successful download}
$$

F:## = failed download

 $T: \# \#$  - total to be downloaded

## **PHOTOS**

- **Q: What type of photo files can I view on my pandigital** novel**?**
- A: JPG, JPEG, PNG
- **Q: How do I add photo files to my pandigital** novel**?**
- A: You can download photo files from online photo sharing websites, import them from your microSD card *(pg. [111\)](#page-110-0)*, or copy them from your computer *(pg. [115\)](#page-114-0)*.
- **Q: Can I view individual photos as well as slideshows?**
- A: Yes. On the Photo Gallery screen you can select individual photos to view or tap **Slideshow** to play a slideshow *(pg. [72\)](#page-71-0)*.
- **Q: Can I set preferences for how my slideshow displays?**
- A: Yes. Slideshow options are available through **Settings**> **Photos** *(pg. [84\)](#page-83-0)*.

## READER

- **Q: Can I view media files in either vertical or horizontal orientation?**
- A: Yes, eBooks, Magazines, Newspapers or photos. To switch viewing orientation, tap **Settings>General>Orientation** and select desired orientation.
- **Q: Can I change the size of the displayed text in the Reader?**
- A: Yes. Either tap the  $\mathcal{A} \mathcal{A}$  in the lower right corner, or press  $\blacksquare$ , tap **Font Size**, and then tap the desired size from the list.
- **Q: Can I easily jump to a specific page?**
- A: Yes. Use **Reader>Go to** *(pg. [64\)](#page-63-0)*.
- **Q: Can I play music and read at the same time?**
- A: Yes. Refer to **Play Music in Background while Reading** *(pg. [67\)](#page-66-0)*.
- **Q: How do I display the Reader Function Menu while reading?**
- $A:$  Press  $\blacksquare$
- **Q: How do I return to the Application Menu from Reader?**
- $A:$  Press  $\blacksquare$
- **Q: Can I bookmark a page in the Reader?**
- A: Yes. Use the **Bookmarks** function in the Reader function menu *(pg[. 60\)](#page-59-0)*.
- **Q: Can I highlight text on a page?**
- A: Yes, use the **Bookmarks** function in the Reader function menu *(pg[. 60\)](#page-59-0)*.
- **Q: Can I add a note to a page?**
- A: Yes, use the **Bookmarks** function in the Reader function menu *(pg[. 60\)](#page-59-0)*.
- **Q: Does the Reader have a Dictionary?**
- A: Yes. Access the dictionary directly from the Application Menu screen *(pg. [103\)](#page-102-0)* or through the Reader *(pg[. 104\)](#page-103-0)*.
- **Q: Can I read books stored on my microSD card?**
- A: Yes, although we recommend that you  $import$  the book into your  $p$  and  $iq$  it all **novel** so it is available after you remove the microSD card.
- **Q: Why doesn't my pandigital** novel **read my microSD card?**
- A: If you create a microSD card using a Macintosh computer, you must use the FAT32 option when formatting the microSD card, otherwise the device does not read the card.

## **Battery Management**

The pandigital **novel** is delivered with some charge on the battery, but before you start to use your device, it is recommended that you charge the battery for 4 hours.

The rechargeable battery is designed and manufactured to be used and recharged frequently. As with all batteries, the capacity of the battery reduces each time it is charged/depleted. However, you can still try to prolong the battery's lifetime by following the suggestions below:

- Use your device at least once a week.
- Charge the battery regularly and fully. Never leave the battery fully discharged for a long period of time.
- Always keep your device and the battery away from heat.

## **Charge Battery**

**USB Power Adapter:** Plug the USB power adapter into an electrical wall outlet, and then connect to your device to fully charge the battery before use *(4 hours)*.

**Micro USB Cable:** Connect the **micro USB cable** to your computer. If you want to use the device while the battery is charging, tap when prompted to use the device as a mass storage.

While charging, the battery icon displays as:  $[**1**]$ .

When fully charged, the battery icon displays as: **dill** 

A fully discharged battery takes approximately 4 hours to fully charge.

 *You can use the device while the battery is charging.*

# **Technical Specifications**

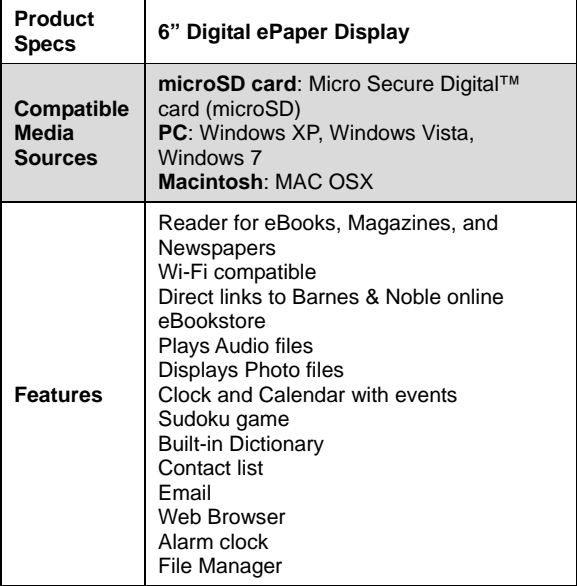

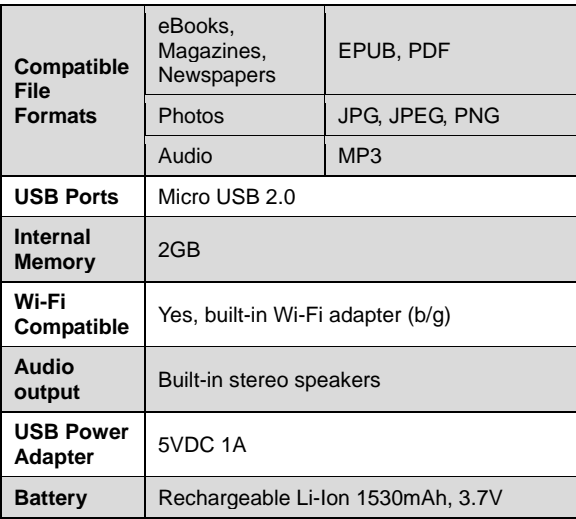

# **Limited Warranty**

The limited warranty set forth below is given by Pandigital with respect to the Pandigital Novel™ line of products (the "Device") purchased and used in the United States of America. Pandigital warrants this product as follows:

LABOR: For a period of one (1) year from the date of purchase, if this Device is found to be defective, Pandigital will repair or replace the Device, at its sole option, at no charge. After this one (1) year period, labor charges will be charged on a case by case basis. If your Device is repaired or replaced during the Warranty Period, it will be covered by this Limited Warranty for the remainder of the original Warranty Period or ninety (90) days from the date of shipment of the replaced Device, whichever is longer

PARTS: For a period of one (1) year from the date of purchase, if this Device is found to be defective, Pandigital will supply at no cost, new or rebuilt replacement parts, at its option, at no charge. After this one (1) year period, parts will be charged for on a case by case basis. Modifications not approved by the party responsible for compliance will void user's authority to operate the equipment. If your Device is repaired or replaced during the Warranty Period, it will be covered by this Limited Warranty for the remainder of the original Warranty Period or ninety (90) days from the date of shipment of the replaced Device, whichever is longer

This Limited Warranty does not cover damage or malfunctions caused by accident, disaster, misuse, abuse, negligence or other external causes; third-party products; Internet or telecommunications failures; commercial use; unauthorized opening, use, service, tampering, alteration, repair or modification; or inadequate packing or shipping procedures. This Limited Warranty also does not cover cosmetic damage or normal wear and tear. This Limited Warranty does not apply to Devices sold as used, refurbished or reconditioned. This Limited Warranty will be void if the Serial Number on your Device has been removed, tampered with or defaced or if your Device has been opened or serviced without authorization, tampered with, altered or modified. This Limited Warranty applies to your Device only (i.e., the hardware), and not to the software within your device. Similarly, this Limited Warranty does not cover downloaded data or materials, or accessories and peripherals, except as expressly provided above. This warranty is valid only in the United States.

The Device must be accompanied by a copy of the original retail purchase receipt for the warranty to be valid. If no proof of purchase is attached, the warranty will not be honored and repair costs incurred will be the responsibility of the end user. This warranty is only valid with written documentation detailing the complaint attached to the outside or inside of the carton. This warranty is invalid if the factory applied serial number has been altered and or removed from the product. This warranty does not provide protection for the loss of data, regardless of format. Pandigital reserves the right to modify and change the design of this Device without prior notice, written or otherwise.

Limitations. TO THE EXTENT PERMITTED BY LAW, THE WARRANTY AND REMEDIES SET FORTH ABOVE ARE EXCLUSIVE AND IN LIEU OF ALL OTHER WARRANTIES AND REMEDIES, AND WE SPECIFICALLY DISCLAIM ALL STATUTORY OR IMPLIED WARRANTIES, INCLUDING, BUT NOT LIMITED TO, WARRANTIES OF MERCHANTABILITY,

FITNESS FOR A PARTICULAR PURPOSE AND AGAINST HIDDEN OR LATENT DEFECTS. IF WE CANNOT LAWFULLY DISCLAIM STATUTORY OR IMPLIED WARRANTIES, THEN TO THE EXTENT PERMITTED BY LAW, ALL SUCH WARRANTIES SHALL BE LIMITED IN DURATION TO THE DURATION OF THIS EXPRESS LIMITED WARRANTY AND TO REPAIR OR REPLACEMENT SERVICE.

SOME JURISDICTIONS DO NOT ALLOW LIMITATIONS ON HOW LONG A STATUTORY OR IMPLIED WARRANTY LASTS, SO THE ABOVE LIMITATION MAY NOT APPLY TO YOU. WE ARE NOT RESPONSIBLE FOR DIRECT, SPECIAL, INCIDENTAL OR CONSEQUENTIAL DAMAGES RESULTING FROM ANY BREACH OF WARRANTY OR UNDER ANY OTHER LEGAL THEORY. IN SOME JURISDICTIONS THE FOREGOING LIMITATION DOES NOT APPLY TO DEATH OR PERSONAL INJURY CLAIMS, OR ANY STATUTORY LIABILITY FOR INTENTIONAL AND GROSS NEGLIGENT ACTS AND/OR OMISSIONS, SO THE ABOVE EXCLUSION OR LIMITATION MAY NOT APPLY TO YOU. SOME JURISDICTIONS DO NOT ALLOW THE EXCLUSION OR LIMITATION OF DIRECT, INCIDENTAL OR CONSEQUENTIAL DAMAGES, SO THE ABOVE EXCLUSION OR LIMITATION MAY NOT APPLY TO YOU.

All content included on the Pandigital website as well as Pandigital Devices, including pre-loaded demonstration images, digital media, digital cookbooks, text, graphics, logos, designs, photographs, button icons, images, audio/video clips, digital downloads, data compilations, and software, are the property of Pandigital or its suppliers and is protected by United States and international copyright laws or other intellectual property laws and treaties. Said content shall not be reproduced or used without express written permission from Pandigital and its suppliers respectively.

Use of this product constitutes acceptance of these terms and conditions of warranty.

To obtain warranty service, refer to Customer Support section at www.pandigital.net.

Technical support telephone number: 1-800-715-5354.

## **FCC Notices**

### **FCC ID: VRS-PD060B00**

This device complies with Part 15 of the FCC Rules. Operation is subject to the following two conditions: (1) this device may not cause harmful interference, and (2) this device must accept any interference received, including interference that may cause undesired operation.

## **Federal Communications Commission (FCC) Statement Information to the User**

**WARNING!** Changes or modifications to this device not expressly approved by the party responsible for compliance could void the user's authority to operate the equipment.

This equipment has been tested and found to comply with the limits for a Class B digital device, pursuant to Part 15 of the Federal Communication Commission (FCC) Rules. These limits are designed to provide reasonable protection against harmful interference in a residential installation. This equipment generates, uses, and can radiate radio frequency energy and if not installed and used in accordance with the instructions, may cause

harmful interference to radio communications. However, there is no guarantee that interference will not occur in a particular installation. If this equipment does cause harmful interference to radio or television reception, which can be determined by turning the equipment off and on, the user is encouraged to try to correct the interference by one or more of the following measures:

- Reorient or relocate the receiving antenna.
- Increase the separation between the equipment and receiver.
- Connect the equipment to an outlet on a circuit different from that to which the receiver is connected.
- Consult the dealer or an experienced radio/TV technician for help.

### **IMPORTANT NOTE:**

#### **Federal Communication Commission (FCC) Radiation Exposure Statement**

This EUT is compliance with SAR for general population/uncontrolled exposure limits in ANSI/IEEE C95.1-1999 and had been tested in accordance with the measurement methods and procedures specified in OET Bulletin 65 Supplement C.

For product available in the USA/Canada market, only channel 1~11 can be operated. Selection of other channels is not possible.

This device and its antenna(s) must not be co-located or operating in conjunction with any other antenna or transmitter.

# **Disclaimers**

Linksys is a registered trademark or trademark of Cisco Systems, Inc. and/or its affiliates in the U.S. and certain other countries. Copyright © 2005 Cisco Systems, Inc. All rights reserved. Barnes & Noble and the "BN" logo are registered trademarks of Barnesandnoble.com LLC. All rights reserved. Facebook and the "f" logo are registered trademarks of Facebook Inc. All rights reserved. Yahoo!" is a registered trademark of Yahoo!

Contains Reader® Mobile technology by Adobe Systems Incorporated.

## **License Agreement and Terms of Use**

By activating and using the pandigital **novel**, you hereby consent and agree to our License Agreement and Terms of Use.

#### **The Device and Related Services**

The Pandigital Novel (the "Device") is a portable electronic reading device that utilizes wireless connectivity to enable users to shop for, download, browse, and read books, newspapers, magazines, blogs, access websites, e-mail and other materials, all subject to the terms and conditions of this Agreement. The "Service" means the wireless connectivity, provision of digital content, software and support, and other services and support that Pandigital provides Device users.

#### **Wireless Connectivity**

Coverage and Service Interruptions: You acknowledge that if your Device is located in any area without applicable wireless connectivity, you may not be able to use some or all elements of the wireless services. We are not responsible for the unavailability of wireless service or any interruptions of wireless connectivity. **Digital Content**

The Barnes & Noble Store: The Barnes & Noble Store enables you to download, display and use on your Device a variety of digitized electronic content, such as books, subscriptions to magazines, newspapers, journals and other periodicals, blogs, RSS feeds, and other digital content, as determined by Barnes & Noble from time to time (individually and collectively, "Digital Content"). Use of Digital Content: Upon your payment of the applicable fees set by Barnes & Noble, Barnes & Noble grants you the nonexclusive right to keep a permanent copy of the applicable Digital Content and to view, use, and display such Digital Content an unlimited number of times, solely on the Device or as authorized by Barnes & Noble as part of the Service and solely for your personal, non-commercial use. Digital Content will be deemed licensed to you by Barnes & Noble under this Agreement unless otherwise expressly provided by Barnes & Noble. Restrictions: Unless specifically indicated otherwise, you may not sell, rent, lease, distribute, broadcast, sublicense or otherwise assign any rights to the Digital Content or any portion of it to any third party, and you may not remove any proprietary notices or labels on the Digital Content. In addition, you may not, and you

will not encourage, assist or authorize any other person to, bypass, modify, defeat or circumvent security features that protect the Digital Content.

#### **Software**

Definitions: The following terms apply to the Device and to (a) all software (and the media on which such software is distributed) of Pandigital or third parties that is pre-installed on the Device at time of purchase or that Pandigital provides as updates/upgrades to the pre-installed software (collectively, the "Device Software"), unless you agree to other terms as part of an update/upgrade process; and (b) any printed, on-line or other electronic documentation for such software (the "Documentation"). As used in this Agreement, "Software" means, collectively, the Device Software and Documentation.

Use of the Device Software: You may use the Device Software only on the Device. You may not separate any individual component of the Device Software for use on another device or computer, may not transfer it for use on another device or use it, or any portion of it, over a network and may not sell, rent, lease, lend, distribute or sublicense or otherwise assign any rights to the Software in whole or in part.

No Reverse Engineering, Decompilation, Disassembly or Circumvention: You may not, and you will not encourage, assist or authorize any other person to, modify, reverse engineer, decompile or disassemble the Device or the Software, whether in whole or in part, create any derivative works from or of the Software, or bypass, modify, defeat or tamper with or circumvent any of the functions or protections of the Device or Software or any mechanisms operatively linked to the Software, including, but not limited to, augmenting or substituting any digital rights management functionality of the Device or Software.

Automatic Updates: In order to keep your Software up-to-date, Pandigital may automatically provide your Device with updates/upgrades to the Software.

Export Regulations: You agree to comply with all export and reexport restrictions and regulations of the Department of Commerce and other United States agencies and authorities, and not to transfer, or encourage, assist or authorize the transfer of the Software to a prohibited country or otherwise in violation of any such restrictions or regulations.

#### **General**

No Illegal Use and Reservation of Rights: You may not use the Device, the Service or the Digital Content for any illegal purpose. You acknowledge that the sale of the Device to you does not transfer to you title to or ownership of any intellectual property rights of Pandigital or its suppliers. All of the Software is licensed, not sold, and such license is non-exclusive.

Information Received: The Device Software will provide Pandigital with data about your Device and its interaction with the Service (such as available memory, up-time, log files and signal strength) and information related to the content on your Device and your use of it (such as automatic bookmarking of the last page read and content deletions from the Device). Information we receive is subject to the Pandigital Privacy Notice.

Patents: The Device and/or methods used in association with the Device may be covered by one or more patents or pending patent applications.

Termination: Your rights under this Agreement will automatically terminate without notice from Pandigital if you fail to comply with any term of this Agreement. Pandigital's failure to insist upon or

enforce your strict compliance with this Agreement will not constitute a waiver of any of its rights.

Disclaimer of Warranties: YOU EXPRESSLY ACKNOWLEDGE AND AGREE THAT USE OF THE SERVICE, DEVICE, DIGITAL CONTENT AND SOFTWARE IS AT YOUR SOLE RISK. EXCEPT FOR THE ONE-YEAR LIMITED WARRANTY, THE SERVICE, DEVICE, DIGITAL CONTENT AND SOFTWARE ARE PROVIDED "AS IS" WITH ALL FAULTS AND WITHOUT WARRANTY OF ANY KIND AND PANDIGITAL AND ITS SUPPLIERS AND LICENSORS DISCLAIM ALL WARRANTIES, EXPRESS OR IMPLIED, INCLUDING, BUT NOT LIMITED TO, THE IMPLIED WARRANTIES OF MERCHANTABILITY, FITNESS FOR A PARTICULAR PURPOSE, ACCURACY, QUIET ENJOYMENT AND NON-INFRINGEMENT OF THIRD-PARTY RIGHTS. NO ORAL OR WRITTEN INFORMATION OR ADVICE GIVEN BY PANDIGITAL OR AN AUTHORIZED REPRESENTATIVE OF PANDIGITAL SHALL CREATE A WARRANTY. THE LAWS OF CERTAIN JURISDICTIONS DO NOT ALLOW THE DISCLAIMER OF IMPLIED WARRANTIES. IF THESE LAWS APPLY TO YOU, SOME OR ALL OF THE ABOVE DISCLAIMERS, EXCLUSIONS OR LIMITATIONS MAY NOT APPLY TO YOU, AND YOU MAY HAVE ADDITIONAL RIGHTS. Limitation of Liability: TO THE EXTENT NOT PROHIBITED BY LAW, NEITHER PANDIGITAL NOR ITS SUPPLIERS OR LICENSORS SHALL BE LIABLE TO YOU FOR ANY INCIDENTAL OR CONSEQUENTIAL DAMAGES FOR BREACH OF ANY EXPRESS OR IMPLIED WARRANTY, BREACH OF CONTRACT, NEGLIGENCE, STRICT LIABILITY OR ANY OTHER LEGAL THEORY RELATED TO THE SERVICE, DEVICE, DIGITAL CONTENT OR SOFTWARE, INCLUDING, BUT NOT LIMITED TO, ANY DAMAGES ARISING OUT OF LOSS OF PROFITS, REVENUE, DATA OR USE OF THE DEVICE OR SOFTWARE OR ANY ASSOCIATED PRODUCT, EVEN IF PANDIGITAL HAS BEEN ADVISED OF THE POSSIBILITY OF SUCH DAMAGES. IN ANY CASE, PANDIGITAL'S
AGGREGATE LIABILITY UNDER THIS AGREEMENT SHALL BE LIMITED TO THE AMOUNT ACTUALLY PAID FOR THE DEVICE. THE LAWS OF CERTAIN JURISDICTIONS DO NOT ALLOW THE EXCLUSION OR LIMITATION OF INCIDENTAL OR CONSEQUENTIAL DAMAGES. IF THESE LAWS APPLY TO YOU, SOME OR ALL OF THE ABOVE EXCLUSIONS OR LIMITATIONS MAY NOT APPLY TO YOU, AND YOU MAY HAVE ADDITIONAL RIGHTS. Disputes: ANY DISPUTE ARISING OUT OF OR RELATING IN ANYWAY TO THIS AGREEMENT SHALL BE SUBMITTED TO CONFIDENTIAL ARBITRATION IN ALAMEDA COUNTY, EXCEPT THAT, TO THE EXTENT YOU HAVE IN ANY MANNER VIOLATED OR THREATENED TO VIOLATE PANDIGITAL'S INTELLECTUAL PROPERTY RIGHTS, PANDIGITAL MAY SEEK INJUNCTIVE OR OTHER APPROPRIATE RELIEF IN ANY STATE OR FEDERAL COURT IN THE COUNTY OF ALAMEDA, AND YOU CONSENT TO EXCLUSIVE JURISDICTION AND VENUE IN SUCH COURTS. The arbitrator's award shall be binding and may be entered as a judgment in any court of competent jurisdiction. To the fullest extent permitted by applicable law, no arbitration under this Agreement shall be joined to an arbitration involving any other party subject to this Agreement, whether through class arbitration proceedings or otherwise.

Severability: If any term or condition of this Agreement shall be deemed invalid, void, or for any reason unenforceable, that part shall be deemed severable and shall not affect the validity and enforceability of any remaining term or condition.

Amendment: Pandigital reserves the right to amend any of the terms of this Agreement at its sole discretion by posting the revised terms on the Pandigital.net website. Your continued use of the Device and Software after the effective date of any such

amendment shall be deemed your agreement to be bound by such amendment.

Contact Information: For communications concerning this Agreement, you may contact Pandigital by writing to Pandigital, Attn: Legal Department, 6375 Clark Avenue, Suite 100, Dublin, CA 95468.

© 2010 Pandigital, Inc. or its affiliates. All rights reserved. Pandigital, the Pandigital logo, Pandigital Novel, are trademarks of Pandigital Inc. Barnes & Noble and the "BN" logo are registered trademarks of Barnesandnoble.com LLC. All rights reserved. Facebook and the "f" logo are registered trademarks of Facebook Inc. All rights reserved. Java and all Java based trademarks and logos are trademarks or registered trademarks of Sun Microsystems, Inc. in the U.S. and other countries.

Pandigital Novel contains Adobe® Reader® Mobile software under license from Adobe Systems Incorporated, Copyright © 1995- 2009 Adobe Systems Incorporated. All rights reserved. Adobe and Reader are trademarks of Adobe Systems Incorporated.